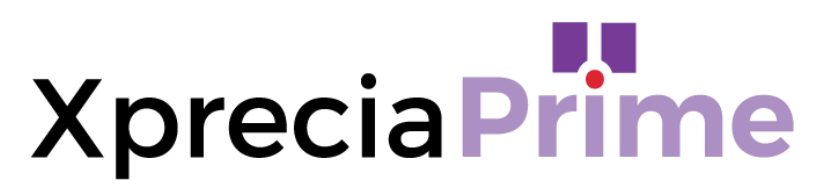

### **Gerinnungsanalysator**

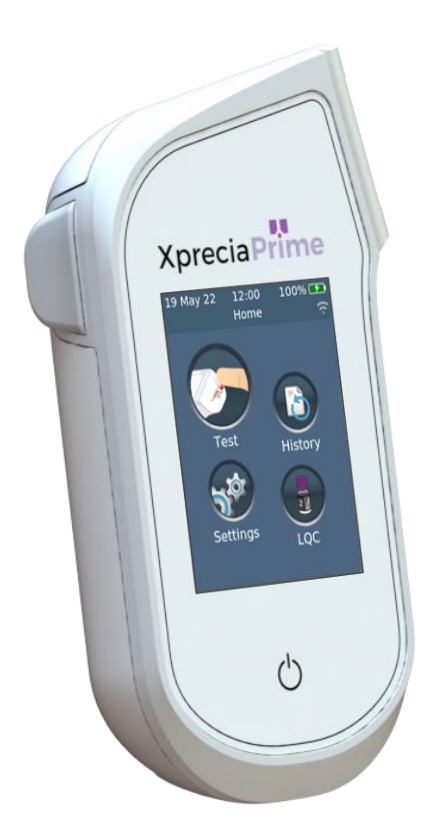

### **BENUTZERHANDBUCH**

#### *Originalanleitung*

Alle in diesem Handbuch gezeigten Softwarebildschirme, Hardwaredetails oder Testergebnisse dienen nur zur Veranschaulichung. Die auf Ihrem Analysator angezeigten Informationen können abweichen.

Der Inhalt dieses Handbuchs, einschließlich aller Grafiken und Fotos, ist Eigentum von Universal Biosensors. Kein Teil dieses Dokuments darf ohne die ausdrückliche schriftliche Genehmigung von Universal Biosensors in irgendeiner Form oder auf irgendeine Weise, sei es elektronisch oder mechanisch, für irgendwelche Zwecke reproduziert oder übertragen werden. Universal Biosensors hat alle zumutbaren Anstrengungen unternommen, um sicherzustellen, dass alle in diesem Handbuch enthaltenen Informationen zum Zeitpunkt des Drucks richtig sind. Universal Biosensors behält sich jedoch das Recht vor, Änderungen im Rahmen der laufenden Produktentwicklung ohne vorherige Ankündigung vorzunehmen.

Korrespondenz in Bezug auf dieses Handbuch ist zu richten an: Universal Biosensors Pty Ltd 1 Corporate Avenue Rowville, 3178, Victoria, Australien

Xprecia Prime™ und das Xprecia Prime-Logo sind Marken von Universal Biosensors. Alle Rechte vorbehalten. Alle anderen Warenzeichen sind Eigentum ihrer jeweiligen Inhaber.

#### © 2022 Universal Biosensors Pty Ltd Dieses Dokument ist in elektronischer Form unter www.universalbiosensors.com verfügbar

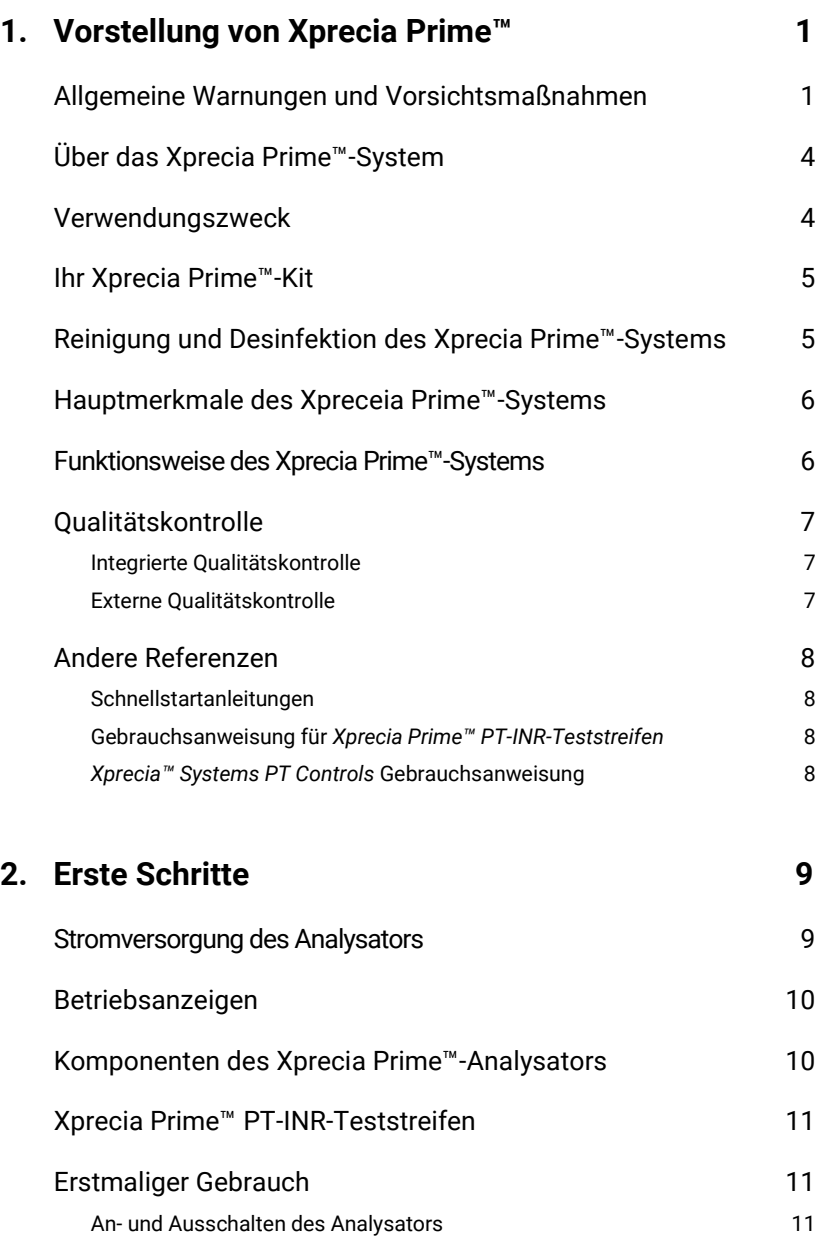

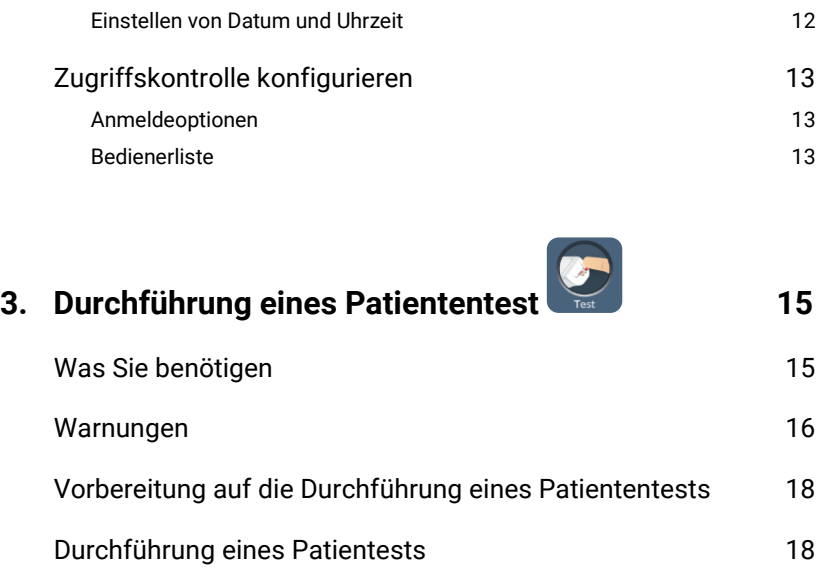

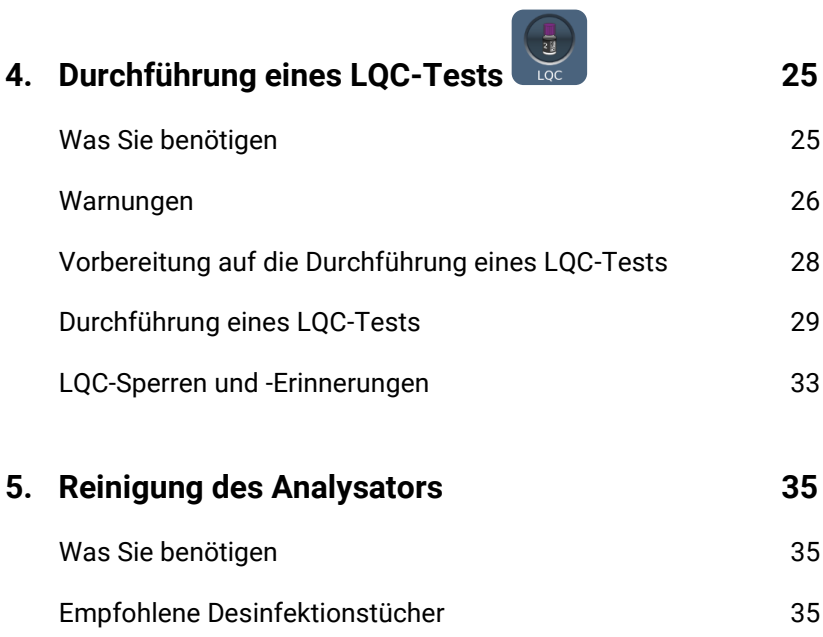

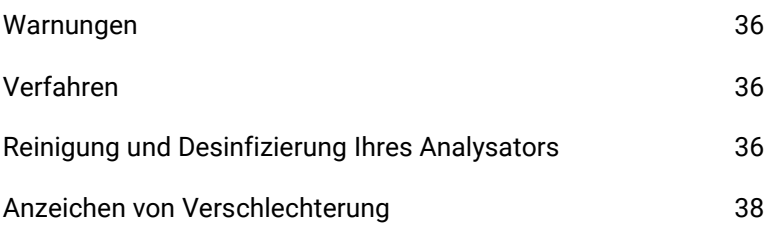

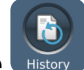

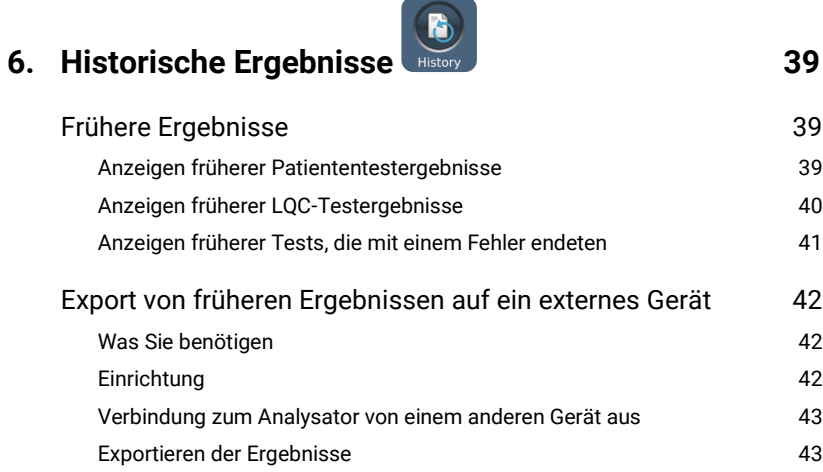

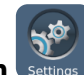

# **7. Einstellungen 1989**

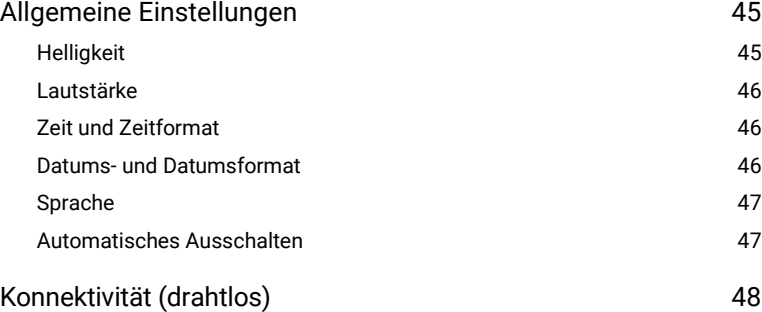

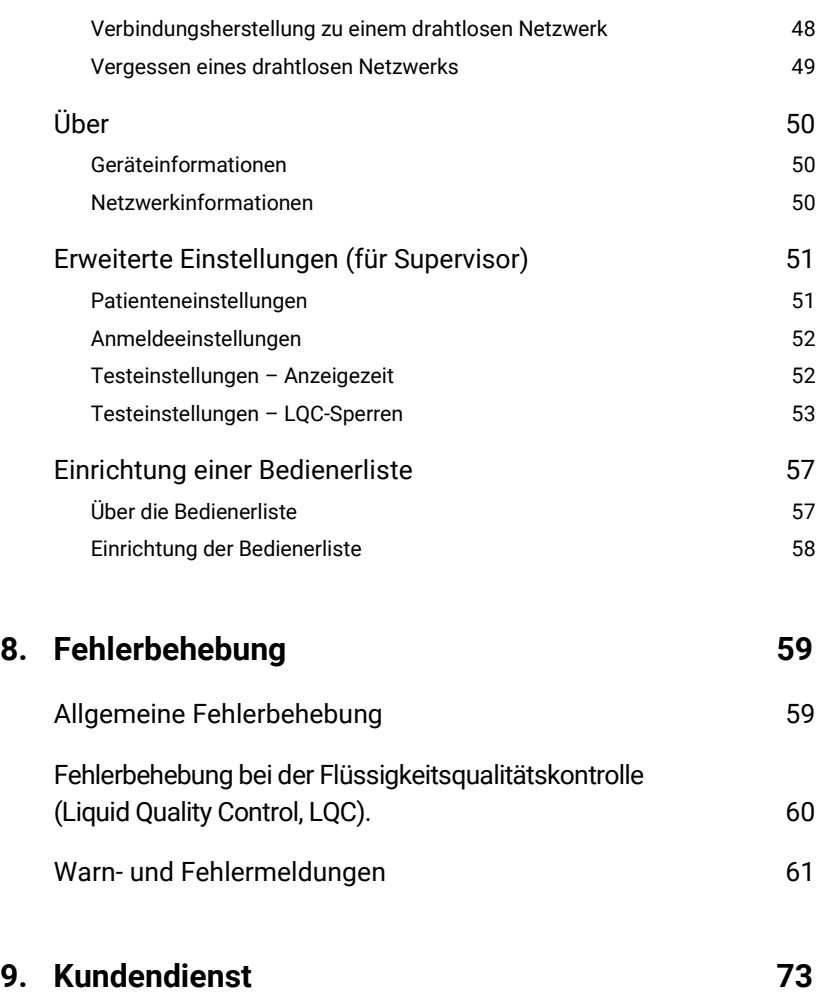

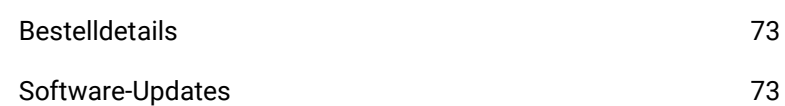

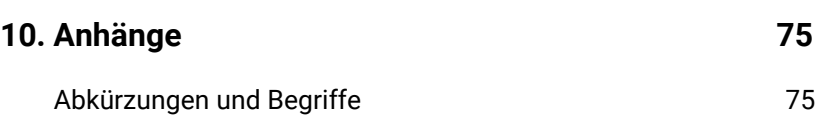

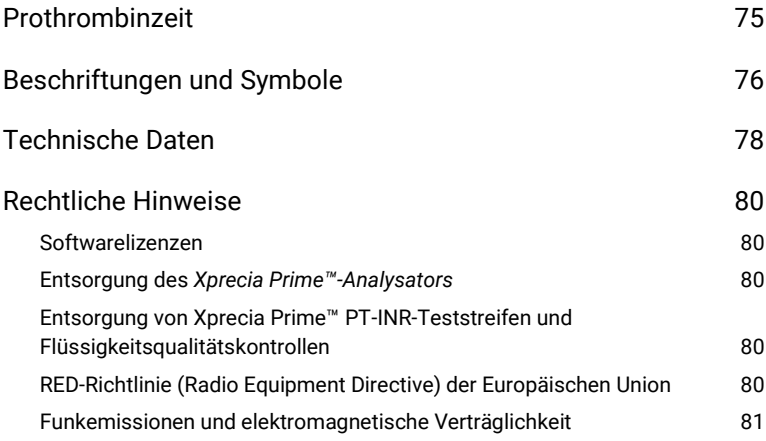

### **11. [Inhaltsverzeichnis](#page-90-0) 83**

Diese Seite ist absichtlich leer.

### <span id="page-8-0"></span>1. Vorstellung von Xprecia Prime™

### <span id="page-8-1"></span>Allgemeine Warnungen und Vorsichtsmaßnahmen

- Alle mit diesem Produkt verwendeten Zubehörteile müssen den Spezifikationen des Herstellers entsprechen
- Dieses Gerät ist nur für die Verwendung durch medizinisches Fachpersonal bestimmt und darf nicht für Selbsttests verwendet werden.

#### *Teststreifen:*

- **Verwenden Sie nur Universal Biosensors** *Xprecia Prime™ PT-INR-Teststreifen***.** Andere Streifen (z. B. PT/INR-Streifen für andere Xprecia™-Systeme) – **funktionieren nicht** mit dem *Xprecia Prime™-*Analysator.
- **Schließen Sie den Deckel des Fläschchens immer, nachdem ein Streifen herausgenommen wurde.**

#### *Elektrische Sicherheit:*

- Verwenden Sie nur das von Universal Biosensors gelieferte USB-Kabel. Wenn Sie ein Ersatz-USB-Kabel benötigen, wenden Sie sich an den Kundensupport (siehe Seite [73\)](#page-80-0).
- Der *Xprecia Prime™*-*Analysator* enthält einen Lithium-Ionen-Akku, der mit Vorsicht behandelt werden muss:
	- o Versuchen Sie nicht, Zugriff zum Akku zu erhalten. Wenn Ihr Akku nicht ordnungsgemäß funktioniert, wenden Sie sich an den Kundendienst (siehe Seite [73\)](#page-80-0).
	- o Legen Sie den Analysator nicht in der Nähe einer Wärmequelle oder in einer heißen Umgebung (z. B. ein in der Sonne geparktes Auto) ab.
	- o Wenn Sie vermuten, dass der Akku durchstochen, zerdrückt oder beschädigt wurde, wenden Sie sich an den Kundendienst (siehe Seit[e 73\)](#page-80-0).
- Die Nichtbeachtung der oben genannten Anweisungen zur Pflege des Akkus kann zu schweren Verletzungen oder zum Tod führen, weil der Akku Feuer fangen, explodieren oder auslaufen kann.
- Wenn Sie den Analysator an externe Geräte (z. B. USB-Stromquellen) anschließen, stellen Sie sicher, dass diese Geräte den örtlichen Sicherheitsvorschriften entsprechen.
- Das mit Ihrem Analysator gelieferte Netzteil ist nur für die Verwendung in Innenräumen geeignet.
- Das Netzteil dient weiterhin dazu, das Gerät auszuschalten. Stellen Sie das Gerät nicht so auf, dass es schwierig ist, die Trennvorrichtung zu bedienen.

#### *Biologische Sicherheit:*

- Befolgen Sie stets die hier und in diesem Benutzerhandbuch aufgeführten Sicherheitsverfahren und Vorsichtsmaßnahmen sowie die von Ihrer medizinischen Einrichtung getroffenen Maßnahmen.
- *Xprecia Prime™* sollte nur von Bedienern verwendet werden, die im Umgang mit biologisch gefährlichen Materialien geschult sind. Teile des *Xprecia Prime™*- *Analysators* könnten während des Tests kontaminiert werden und so durch Blut übertragbare Krankheitserreger zwischen Patienten und medizinischem Personal übertragen. Weitere Informationen erhalten Sie unter:
	- o "FDA Public Health Notification: Use of Fingerstick Devices on More than One Person Poses Risk for Transmitting Bloodborne Pathogens: Initial Communication (FDA-Mitteilung zur öffentlichen Gesundheit: Die Verwendung von Proben aus Fingerpunktion bei mehr als einer Person birgt das Risiko der Übertragung von durch Blut übertragbaren Krankheitserregern: Erste Mitteilung", (2010)), [http://www.fda.gov/MedicalDevices/Safety/AlertsandNotices/ucm](http://www.fda.gov/MedicalDevices/Safety/AlertsandNotices/ucm224025.htm) [224025.htm](http://www.fda.gov/MedicalDevices/Safety/AlertsandNotices/ucm224025.htm)
	- o **Protection of Laboratory Workers From Occupationally Acquired Infections;** Approved Guideline-Fourth Edition (Schutz von Labormitarbeitern vor beruflich erworbenen Infektionen; anerkannte Leitlinie – vierte Ausgabe)", Clinical and Laboratory Standards Institute (CLSI) M29-A4.
	- o "Guideline for Isolation Precautions: Preventing Transmission of Infectious Agents in Healthcare Settings 2007 (Leitfaden für Isolationsschutzmaßnahmen: Verhinderung der Übertragung von Infektionserregern im Gesundheitswesen 2007)", <http://www.cdc.gov/hicpac/2007ip/2007isolationprecautions.html>
	- o "CDC Clinical Reminder: Use of Fingerstick Devices on More than One Person Poses Risk for Transmitting Bloodborne Pathogens (CDC Klinische Mahnung: Die Verwendung von Proben aus Fingerpunktion bei mehr als einer Person birgt ein Risiko für die Übertragung von durch Blut übertragbaren Krankheitserregern)", (2010), <http://www.cdc.gov/injectionsafety/Fingerstick-DevicesBGM.html>
	- o Biosafety in Microbiological and Biomedical Laboratories (BMBL) (Biosicherheit in mikrobiologischen und biomedizinischen Laboratorien), zu finden unter <http://www.cdc.gov/biosafety/publications/bmbl5/>
- Für jedes LQC-Kit wird menschliches Ausgangsmaterial verwendet. Jeder Spender bzw. jede Spendereinheit wurde mit Tests, die der In-vitro-Diagnostik-Richtlinie der EU entsprechen oder von der FDA zugelassen sind, auf das humane Immundefizienz-Virus (HIV) 1 und 2, das Hepatitis-B-Virus (HBV) und das Hepatitis-C-Virus (HCV) getestet und für negativ befunden. Da kein bekannter Test eine vollständige Garantie für die Abwesenheit von Infektionserregern bieten kann, sollten alle vom Menschen stammenden Produkte – wie das lyophilisierte Plasma in diesem Kit – mit entsprechender Vorsicht behandelt werden.

### <span id="page-11-0"></span>Über das Xprecia Prime™-System

Das *Xprecia Prime™*-System ist für die Überwachung der Blutgerinnung konzipiert. Es misst die Zeit, die eine Blutprobe benötigt, um zu gerinnen, und gibt das Ergebnis als internationale normalisierte Ratio (INR) an. INR-Ergebnisse können je nach Gesundheitszustand von Test zu Test variieren. Wenn sie zu niedrig sind, besteht ein erhöhtes Risiko für die Bildung von Blutgerinnseln; wenn sie zu hoch sind, besteht ein erhöhtes Risiko für Blutungen.

Gerinnungshemmende Medikamente sind eine gängige Behandlung für Patienten, die anfällig für Blutgerinnsel sind. Blutgerinnsel können schwerwiegende Erkrankungen verursachen, beispielsweise eine tiefe Venenthrombose (ein Blutgerinnsel in den Beinvenen), eine Lungenembolie (ein Blutgerinnsel in der Lunge) oder einen Schlaganfall (ein Blutgerinnsel in einem Blutgefäß im Gehirn). Gerinnungshemmer sollen die potenziell schädliche Blutgerinnung verringern.

Das *Xprecia Prime™*-System wurde speziell für die INR-Überwachung von Patienten entwickelt, die eine Gerinnungshemmerbehandlung mit Warfarin erhalten. Vitamin K ist für den normalen Prozess der Blutgerinnung (Koagulation) unerlässlich. Warfarin wirkt, indem es den Körper daran hindert, Vitamin K zur Herstellung von Gerinnungsfaktoren (Faktor II, VII, IX und X) zu verwenden. Die INR reagiert empfindlich auf Veränderungen dieser Faktoren. Daher ist es wichtig, dass die INR bei Patienten, die Warfarin einnehmen, überwacht wird. Wenn der INR-Wert zu niedrig ist, kann eine höhere Warfarin-Dosis erforderlich sein, wenn er zu hoch ist, eine niedrigere.

### <span id="page-11-1"></span>Verwendungszweck

Das *Xprecia Prime™*-System dient zur Bestimmung des INR-Werts (internationale normalisierte Ratio, bezogen auf die Prothrombinzeit) während der Überwachung einer oralen

Gerinnungshemmerbehandlung mit Warfarin (einem Vitamin-K-Antagonisten) in frischem Kapillarvollblut. Es handelt sich um ein Invitro-Diagnosegerät, das für den Einsatz bei mehreren Patienten in der professionellen Gesundheitsfürsorge, einschließlich in der patientennahen Labordiagnostik, vorgesehen ist.

### <span id="page-12-0"></span>Ihr Xprecia Prime™-Kit

Ihr *Xprecia Prime™*-Kit enthält die folgenden Gegenstände:

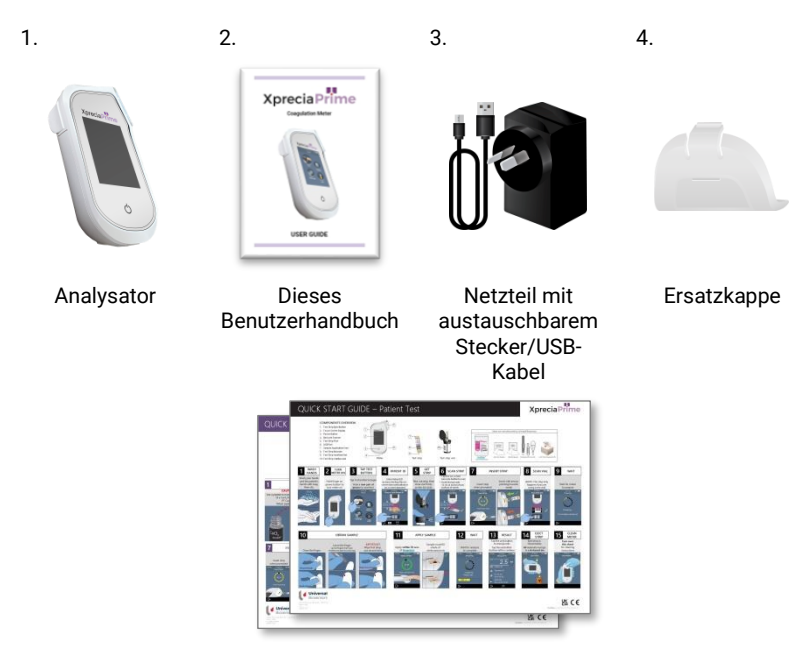

Schnellstartanleitungen – Patiententest und LQC-Test

### <span id="page-12-1"></span>Reinigung und Desinfektion des Xprecia Prime™-Systems

Der Analysator muss nach jedem Patiententest und jedem LQC-Test mit dem von Universal Biosensors empfohlenen Desinfektionstuch gereinigt und desinfiziert werden (siehe "Reinigung des Analysators" auf Seite [35\)](#page-42-0).

### <span id="page-13-0"></span>Hauptmerkmale des Xprecia Prime™- Systems

- Handgehalten und tragbar (kann in einem Winkel von bis zu 45 Grad geneigt betrieben werden)
- Einfache Probenauftragung mit kleinem Probenvolumen (8 μL)
- Externe Qualitätskontrolltests (LQC) mit einer konfigurierbaren **Sperrfunktion**
- Barcode-Eingabe von Streifeninformationen
- Auswurfmechanismus für Streifen
- Umfangreiche Benutzeroberfläche mit Unterstützung mehrerer Sprachen
- Interner Akku mit Stromüberwachung
- Identifizierung des Bedieners und Zugriffskontrolle
- Patientenidentifizierung
- Speicherfunktion (für die Anzeige von früheren Testergebnissen und Fehlern)
- Export vergangener Testergebnisse auf ein externes Gerät

### <span id="page-13-1"></span>Funktionsweise des Xprecia Prime™-Systems

Das *Xprecia Prime™*-System analysiert eine Blutprobe, die dem Patienten per Fingerpunktion entnommen wird. Die Probe wird vom Finger des Patienten auf einen Teststreifen übertragen, der in den *Xprecia Prime™*- Analysator eingeführt wurde. Das Blut wird mit einem im Streifen enthaltenen Reagenz vermischt, und der Analysator erkennt, wenn die Gerinnung eingetreten ist. Das Ergebnis wird dann auf dem Bildschirm des Analysators entweder in Einheiten, die als internationale normalisierte Ratio (INR) bekannt sind, oder in kalibrierten Sekunden angezeigt.

Im Speicher des Analysators können bis zu 1.000 Datensätze mit Patienten- und Bedieneridentifikation für jeden Datensatz gespeichert werden. Sie können Details zu jedem dieser Datensätze anzeigen.

### <span id="page-14-0"></span>Qualitätskontrolle

#### <span id="page-14-1"></span>**Integrierte Qualitätskontrolle**

Der *Xprecia Prime™*-Analysator verfügt über eine Reihe von integrierten Qualitätskontrollfunktionen:

- Bei jedem Anschalten des Analysators wird eine Überprüfung der Komponenten und Funktionen durchgeführt.
- Die Barcode-Informationen auf dem Streifen und dem Fläschchen werden von einem Scanner im *Xprecia Prime™*- Analysator gelesen. Der Analysator prüft dann:
	- o das Verfallsdatum des Streifens und die Chargeninformationen;
	- o die Kalibrierungswerte des Streifens.
- Während des Tests wird die Integrität des Streifens überwacht. Die Temperatur des Streifens wird ebenfalls kontrolliert, um sicherzustellen, dass die Testergebnisse reproduzierbar sind.

Ein Fehler wird gemeldet, wenn der Analysator eine der oben genannten Prüfungen nicht besteht. Warn- und Fehlermeldungen werden im Kapite[l 8](#page-66-0) (Fehlerbehebung) auf Seite [59](#page-66-0) beschrieben.

#### <span id="page-14-2"></span>**Externe Qualitätskontrolle**

Um Ihre Einrichtung bei der Einhaltung der gesetzlichen Vorschriften zu unterstützen, können Sie mit den optionalen *Xprecia™ Systems PT Controls* jederzeit eine Überprüfung des Systems durchführen. Bei dieser Prüfung, die als LQC-Test bezeichnet wird, wird die Messung einer Kontrollprobe mit einem vorher festgelegten akzeptablen Bereich von Messwerten verglichen.

Die LQC-Tests werden in Kapitel 4 ausführlich erläutert.

### <span id="page-15-0"></span>Andere Referenzen

Zusätzlich zu diesem Benutzerhandbuch finden Sie weitere Informationen über das *Xprecia Prime™*-System in den folgenden Referenzen.

#### <span id="page-15-1"></span>**Schnellstartanleitungen**

Ihr *Xprecia Prime™*-Kit enthält eine Schnellstartanleitung, die eine kurze Beschreibung der grundlegenden Schritte eines Patiententests enthält, sowie eine weitere Schnellstartanleitung, die sich auf LQC-Tests (externe Flüssigkeitsqualitätskontrolle) bezieht.

#### <span id="page-15-2"></span>**Gebrauchsanweisung für** *Xprecia Prime™ PT-INR-Teststreifen*

Die Gebrauchsanweisung für die Verwendung der *Xprecia Prime™ PT-INR-Teststreifen* wird mit den Streifen (separat erhältlich) geliefert. Siehe "Bestellinformationen" auf Seite [73.](#page-80-0)

#### <span id="page-15-3"></span>*Xprecia™ Systems PT Controls* **Gebrauchsanweisung**

Gebrauchsanweisungen für *Xprecia™ Systems PT Controls* sind im Kit enthalten (separat erhältlich). Siehe "Bestellinformationen" auf Seite [73.](#page-80-0)

### <span id="page-16-0"></span>2. Erste Schritte

### <span id="page-16-1"></span>Stromversorgung des Analysators

Der *Xprecia Prime™*-Analysator wird über ein Mikro-USB-Kabel und ein Netzteil (im Lieferumfang enthalten) aufgeladen. Er kann auch mit einem Micro-USB-Kabel aufgeladen werden, das an eine andere geeignete Stromquelle angeschlossen ist (z. B. einen USB-Anschluss an einem Computer).

Vergewissern Sie sich am besten, dass der Analysator vor der ersten Verwendung vollständig aufgeladen ist.

Wechselstromnetzteil und Kabel

Wechselstromnetzteil an und verbinden Sie das USB-Kabel

Das Wechselstromnetzteil wird mit verschiedenen Steckern geliefert. Finden Sie den korrekten Stecker für Ihre Region und folgen Sie dann den nachstehenden Anweisungen, um Ihr Netzteil für den Gebrauch vorzubereiten.

#### **Schritt 1**: **Entfernen Sie den Kunststoffeinsatz (falls vorhanden).**

Schieben Sie die Lasche nach unten und heben Sie dann den Einsatz an, um ihn zu entfernen.

#### **Schritt 2: Passen Sie den Einsatz für Ihre Region an.**

Setzen Sie den Einsatz zunächst wie unten gezeigt ein (links) und drücken Sie ihn dann wie unten gezeigt nach unten (Mitte). Prüfen Sie den korrekten Sitz des Einsatzes, indem Sie den Einsatz greifen und nach oben ziehen, wie unten gezeigt (rechts).

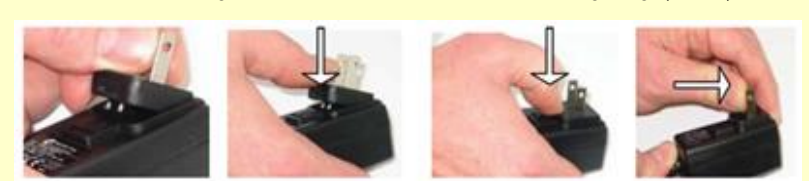

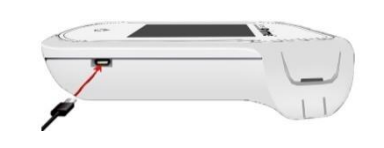

Zum Aufladen des Analysators schließen Sie das

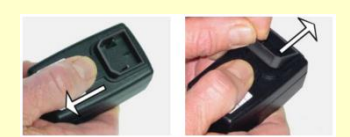

### <span id="page-17-0"></span>Betriebsanzeigen

In der oberen rechten Ecke des Bildschirms befindet sich ein Akkusymbol, das wie folgt farblich gekennzeichnet ist:

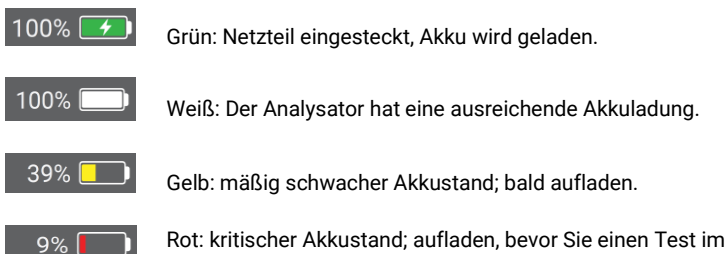

Akkubetrieb durchführen.

Hinweis: Der Analysator kann während eines Tests an eine externe Stromquelle angeschlossen bleiben, wodurch ebenfalls der Akku aufgeladen wird.

### <span id="page-17-1"></span>Komponenten des Xprecia Prime™- Analysators

- 1. An-/Aus-Schalter
- 2. Touchscreen-Display
- 3. Teststreifen-Auswurftaste
- 4. Teststreifenöffnung und Schutzkappe
- 5. USB-Anschluss
- 6. Barcode-Leser

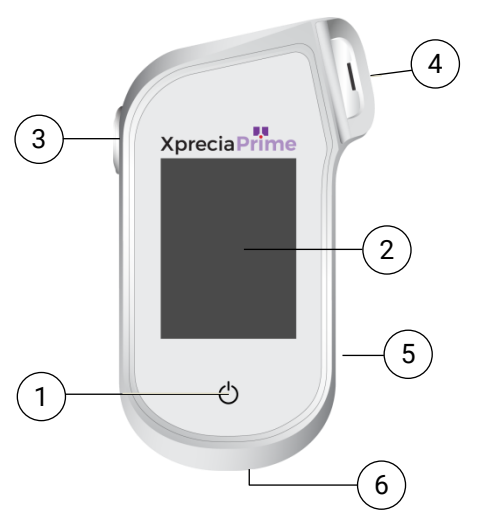

### <span id="page-18-0"></span>Xprecia Prime™ PT-INR-Teststreifen

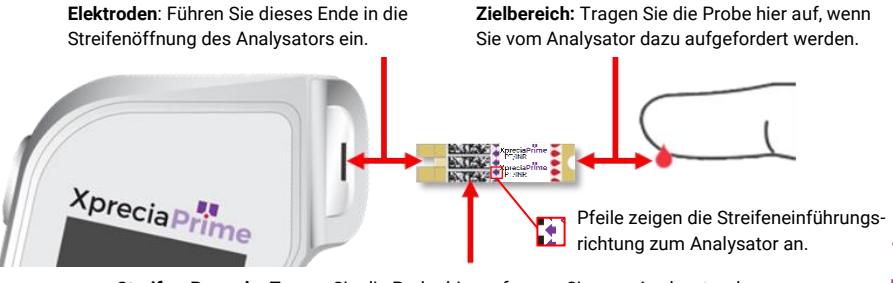

**Streifen-Barcode:** Tragen Sie die Probe hier auf, wenn Sie vom Analysator dazu aufgefordert werden. Der Barcode-Leser befindet sich an der Unterseite des **Analysators.** 

- Verwenden Sie einen Teststreifen nur einmal und entsorgen Sie ihn nach Gebrauch im biologisch gefährlichen Abfall.
- Bewahren Sie unbenutzte Streifen immer im Originalfläschchen mit fest verschlossenem Deckel auf.

### <span id="page-18-1"></span>Erstmaliger Gebrauch

#### <span id="page-18-2"></span>**An- und Ausschalten des Analysators**

Um den Analysator anzuschalten, berühren Sie kurz den An- /Ausschalter .

Sie können den Analysator ausschalten, indem Sie den An- /Ausschalter **O**für einige Sekunden berühren und mit "Ja" antworten, wenn Sie zur Bestätigung aufgefordert werden.

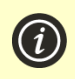

Wenn der An-/Aus-Schalter oder der Touchscreen nicht reagieren, können Sie das Gerät zum Ausschalten zwingen, indem Sie die externe Stromversorgung unterbrechen und Ihren Finger etwa 15 Sekunden lang auf den An-/Aus-Schalter legen, bis der Bildschirm schwarz wird.

#### <span id="page-19-0"></span>**Einstellen von Datum und Uhrzeit**

Bevor Sie einen Test durchführen, sollten Sie das Datum und die Uhrzeit überprüfen (wird oben auf dem Bildschirm angezeigt). Wenn Datum und Uhrzeit nicht korrekt sind, müssen Sie sie wie folgt einstellen:

- 1. Berühren Sie auf dem **Start**bildschirm die Taste *EINSTELLUNGEN*, um zum Bildschirm **Einstellungen** zu navigieren, und wählen Sie dann *Allgemein* und dann *Zeit*.
- 2. Wischen Sie, um die korrekte Zeit einzustellen und berühren Sie dann und wählen Sie *Datum* aus.
- 3. Wischen Sie, um das richtige Datum einzustellen und berühren Sie dann  $\bigcirc$ , um Ihre Auswahl zu bestätigen.

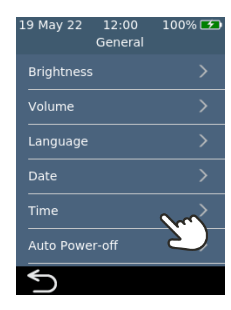

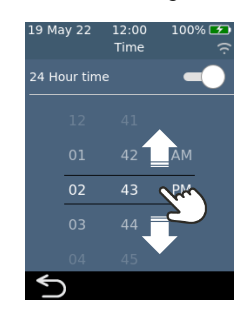

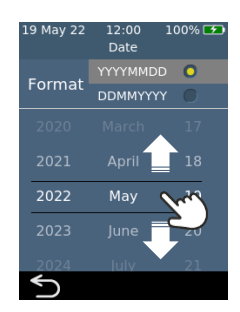

### <span id="page-20-0"></span>Zugriffskontrolle konfigurieren

#### <span id="page-20-1"></span>**Anmeldeoptionen**

Sie können Ihren Analysator so konfigurieren, dass der Zugriff eingeschränkt wird. Wenn der Zugriff eingeschränkt ist, müssen sich Benutzer erst anmelden, bevor sie zum Startbildschirm gelangen. Sie können auch spezielle Benutzer (sogenannte *Supervisor)* definieren, die Zugriff auf erweiterte Konfigurationsoptionen haben (siehe Seite [51](#page-57-3) für weitere Einzelheiten).

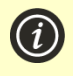

Um die Anmeldung zu ermöglichen, müssen Sie zunächst eine Bedienerliste einrichten (siehe unten). Um sich abzumelden, schalten Sie den Analysator einfach aus.

#### <span id="page-20-2"></span>**Bedienerliste**

Zur Aktivierung der Anmeldung ist eine Bedienerliste erforderlich. Die Bedienerliste enthält eine Liste der Bediener, die der Analysator verwenden können. Sie können festlegen, welche Bediener *Supervisor* sind. Detaillierte Anweisungen zur Einrichtung einer Bedienerliste finden Sie auf Seite [57.](#page-64-0)

Diese Seite ist absichtlich leer.

## <span id="page-22-0"></span>3. Durchführung eines Patiententest

### <span id="page-22-1"></span>Was Sie benötigen

Um einen Test durchzuführen, benötigen Sie:

- 1. Ihren *Xprecia Prime™*-*Analysator*
- 2. Ein Fläschchen mit *Xprecia Prime™ PT-INR-Teststreifen*
- 3. Eine Lanzette (21 bis 23 Breite, 1,8 bis 2,0 mm Tiefe) Ihrer Wahl (separat erhältlich)
- 4. Alkoholtupfer/-tücher und steriles Verbandmull (separat erhältlich)
- 5. CaviWipes™-Desinfektionstücher für den einmaligen Gebrauch (separat erhältlich)

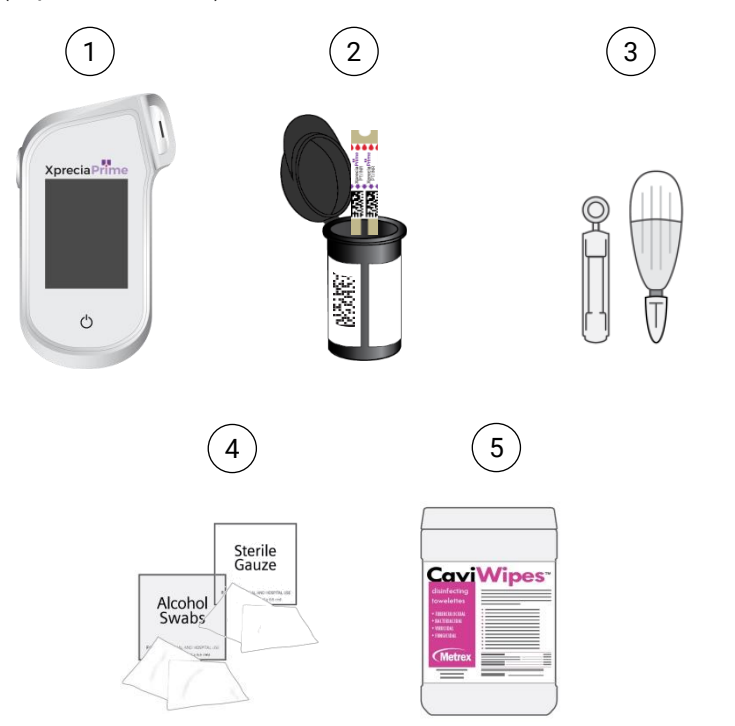

#### <span id="page-23-0"></span>**Gehen Sie bei der Durchführung eines Patiententests wie folgt vor:**

- **Verwenden Sie ausschließlich** Universal Biosensors *Xprecia Prime™ PT-INR-Teststreifen*. Andere Teststreifen (einschließlich anderer Xprecia-Teststreifen) **funktionieren nicht** mit dem *Xprecia Prime™-Analysator*.
- Befolgen Sie stets die hier und im gesamten Benutzerhandbuch aufgeführten Sicherheitsverfahren und -vorkehrungen sowie die von Ihrer medizinischen Einrichtung getroffenen Maßnahmen.
- Tragen Sie bei der Untersuchung jedes Patienten immer ein neues Paar Schutzhandschuhe.
- Reinigen und desinfizieren Sie den Analysator vor jedem Gebrauch (Anweisungen hierzu finden Sie auf Seite [35\)](#page-42-0).
- Verwenden Sie nur Punktionshilfen für den einmaligen Gebrauch.
- Halten Sie den Analysator während des Tests so ruhig und waagerecht wie möglich.
- Verwenden Sie das System nur, wenn die Raumtemperatur zwischen 15 und 32 °C liegt und die relative Luftfeuchtigkeit weniger als 80 % beträgt. (Siehe "Technische Daten" auf Seite [78](#page-85-0) für Transport- und Lagerbedingungen).
- Bewahren Sie die Teststreifen immer im Originalfläschchen mit fest verschlossenem Deckel auf. **Schließen Sie das Streifenfläschchen sicher (bis Sie ein "Klicken" hören), sobald Sie den Teststreifen entfernt haben.** Dadurch werden die verbleibenden Streifen im Fläschchen geschützt.
- Wenn Sie ein Teststreifenfläschchen zum ersten Mal verwenden, vermerken Sie das Verfallsdatum an der dafür vorgesehenen Stelle auf dem Fläschchenetikett. Dieses Verfallsdatum liegt 3 Monate nach dem ersten Öffnen des Fläschchens.
- **Bewahren Sie Teststreifen immer zwischen 2 °C und 30 °C (35,6 °F und 86 °F) auf.**
- Verwenden Sie Teststreifen innerhalb von 10 Minuten nach Entnahme aus dem Fläschchen.
- Verwenden Sie jeden Teststreifen nur einmal und entsorgen Sie ihn nach Gebrauch.
- Tragen Sie die Blutprobe innerhalb von 30 Sekunden nach der Probenentnahme auf den Teststreifen auf.
- Tragen Sie die Blutprobe innerhalb von 4 Minuten nach Aufforderung durch die Meldung "Probe auftragen" auf dem Bildschirm des Analysegerätes auf den Teststreifen auf.
- Entnehmen Sie für den Test nur Kapillarblut (z. B. per Fingerpunktion).

#### **Gehen Sie bei der Durchführung eines Patiententests wie folgt vor:**

- Führen Sie einen Teststreifen nicht mehr als einmal in die Streifenöffnung ein. Ein Teststreifen, der zweimal eingesetzt wird, kann möglicherweise keinen ordnungsgemäßen elektrischen Kontakt mit dem Analysator herstellen.
- Stoßen Sie den Teststreifen oder den Analysator nicht an, nachdem Sie die Probe aufgetragen haben oder während der Test durchgeführt wird.
- Verwenden Sie kein Teststreifenfläschchen, wenn das auf dem Etikett angegebene Verfallsdatum abgelaufen ist. Der Analysator lässt die Verwendung eines abgelaufenen Teststreifens nicht zu.
- Verwenden Sie ein Teststreifenfläschchen nicht mehr, wenn seit dem ersten Öffnen des Fläschchens 3 Monate vergangen sind (Sie müssen das Verfallsdatum auf dem Fläschchen notieren, wenn Sie das Fläschchen zum ersten Mal öffnen).
- Fassen Sie Teststreifen nicht mit nassen Händen an, da Feuchtigkeit den Streifen beschädigen kann.
- Verwenden Sie keine Teststreifen, die heruntergefallen sind oder verunreinigt wurden.
- Verwenden Sie Teststreifen nicht, wenn sie in irgendeiner Weise beschädigt sind.
- Verwenden Sie kein venöses Vollblut (z. B. mit einer Spritze abgenommenes Blut).
- Tragen Sie die Probe erst auf den Teststreifen auf, wenn Sie durch die Meldung "Probe auftragen" auf dem Bildschirm des Analysators dazu aufgefordert werden.
- Fügen Sie dem Teststreifen nach Beginn der Analyse niemals weitere Proben hinzu.

### <span id="page-25-0"></span>Vorbereitung auf die Durchführung eines **Patiententests**

- 1. Bereiten Sie eine saubere und ordentliche Umgebung vor.
- 2. Sie und der Patient müssen sich die Hände in warmem Seifenwasser waschen und anschließend abtrocknen.
- 3. Identifizieren Sie den Finger des Patienten, von dem eine Probe per Fingerpunktion entnommen werden soll. Achten Sie darauf, dass der Finger keine Spuren einer früheren Fingerpunktion aufweist.
- 4. Reinigen Sie den Finger des Patienten vor der Probenentnahme mit einem Alkoholtuch und lassen Sie ihn an der Luft trocknen.
- 5. Bereiten Sie eine neue Lanzette gemäß den Anweisungen des Herstellers vor. Siehe Beispiele für Lanzetten unten.

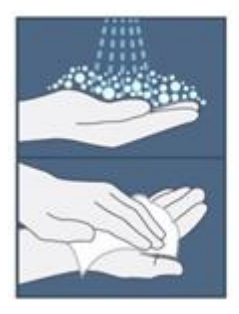

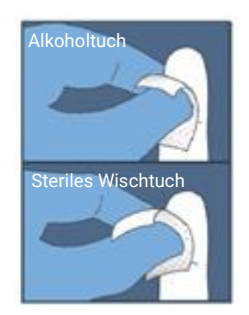

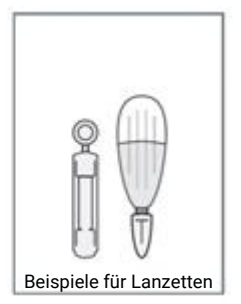

### <span id="page-25-1"></span>Durchführung eines Patientests

#### **1. Berühren und halten Sie den An- /Ausschalter, bis der Analysator eingeschaltet wird**

Wenn der Startvorgang des Analysators abgeschlossen ist, wird der Startbildschirm angezeigt.

Möglicherweise müssen Sie sich mit Ihrer Bediener-ID und Ihrem Passwort anmelden (fragen Sie Ihren Administrator nach den Einzelheiten).

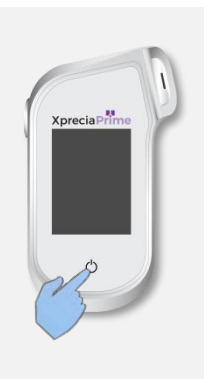

100%[チ

History

### **2. Tippen Sie auf dem** *Start***bildschirm auf die Schaltfläche** *TEST*

Sie können einen Test jederzeit beenden, indem Sie auf die Schaltfläche (E>) unten links auf dem Bildschirm tippen.

**May 22** 

 $10:10$ 

Scan or Enter Patient ID

 $100\%$   $7$ 

y u i o p  $g h j k l$  $v$  b n m  $\leftarrow$ 

#### **3. Geben Sie die Patienten-ID ein.**

 $\left( i\right)$ 

Wenn "Patienten-ID erfassen" aktiviert wurde (siehe Seit[e 51\)](#page-58-1), werden Sie zur Eingabe der Patienten-ID aufgefordert.

Geben Sie die Patienten-ID per Barcode oder über die Bildschirmtastatur ein. Sie können zwischen Barcode/Tastatur umschalten, indem Sie die Schaltfläche am unteren Rand des Bildschirms berühren.

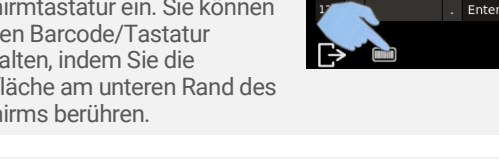

#### **4. Nehmen Sie einen Teststreifen aus seinem Fläschchen.**

#### **Verschließen Sie das Fläschchen sofort nach Entnahme des Streifens wieder fest.**

Achten Sie darauf, dass Ihre behandschuhten Hände sauber und trocken sind, um eine Verunreinigung oder Beschädigung der Teststreifen zu vermeiden. Vermeiden Sie es, den Zielbereich zu berühren (die weiße halbkreisförmige Einkerbung an der Basis des Streifens).

Sobald Sie den Teststreifen aus einem Fläschchen entnommen haben, sollten Sie den Test innerhalb von 10 Minuten durchführen.

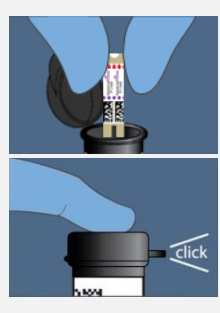

 $10 \text{ cm}$ 4 Zoll

19 May 22

10:10

Scan or Enter Patient ID

 $100%$ 

19 May 22

 $09:44$ 

Home

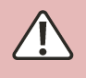

**U**m ein ungenaues Testergebnis zu vermeiden, müssen Sie den Streifen innerhalb von 10 Minuten nach der Entnahme aus dem Fläschchen verwenden. **V**erwenden Sie keine Teststreifen nach Ablauf des Verfallsdatums (auf dem Etikett des Fläschchens aufgedruckt) oder aus einem Fläschchen, das vor mehr als 3 Monaten erstmals geöffnet wurde.

#### **5. Scannen Sie den Barcode des Streifens.**

Tippen Sie auf die Schaltfläche Barcode scannen, um den Streifenbarcode zu scannen.

Der Analysator piept, wenn der Barcode gescannt wird.

**Hinweis:** Wenn Sie einen Teststreifen aus einem neuen Fläschchen verwenden, werden Sie nach dem Einführen des Streifens aufgefordert, das Fläschchen zu scannen.

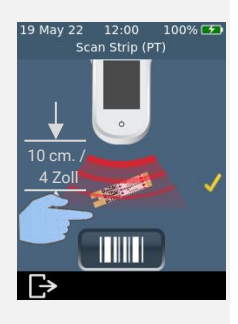

#### **6. Führen Sie den Streifen ein.**

Folgen Sie den Anweisungen auf dem Bildschirm und führen Sie den Teststreifen mit der bedruckten Seite nach oben in Pfeilrichtung vorsichtig, aber fest in den Teststreifenanschluss ein.

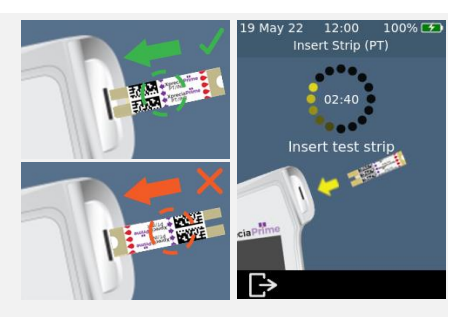

**S**ie müssen immer den Streifen einlegen, dessen Barcode in Schritt 5 gescannt wurde.

#### **7. Analysator in Vorbereitung**

Warten Sie, bis der Analysator vorbereitet ist.

Wenn der Analysator bereit ist, erscheint der Bildschirm **Probe jetzt auftragen**.

Tragen Sie die Proben **NICHT** auf, bis Sie dazu aufgefordert werden.

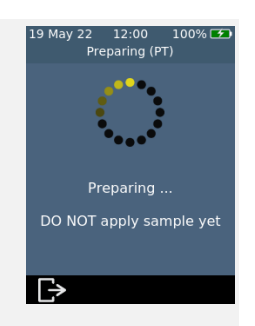

#### **8. Probe nehmen**

Massieren Sie den Finger vor dem Einstich in Richtung der Fingerspitze. Üben Sie mit der Lanzette Druck auf den Finger aus (Einzelheiten finden Sie in der Anleitung der von Ihnen gewählten Lanzette).

Drücken Sie vorsichtig von der Basis des Fingers aus, um einen Tropfen Blut zu bilden. *Wischen Sie diesen ersten Tropfen weg* und drücken Sie den Finger dann vorsichtig wieder zusammen, um einen zweiten Tropfen zu bilden.

Wenn das Blut verschmiert oder verläuft, wischen Sie es mit einem Taschentuch ab und drücken Sie vorsichtig einen weiteren Tropfen heraus.

Der Tropfen sollte etwa so groß sein wie der Zielbereich des Teststreifens (die weiße, halbkreisförmige Kerbe an der Basis des Streifens).

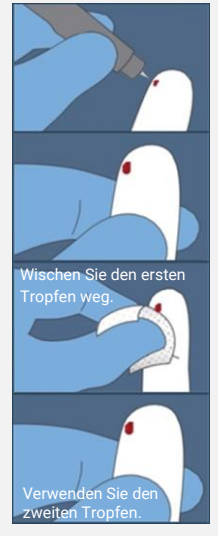

**V**erwenden Sie die Lanzette nur einmal und entsorgen Sie sie nach Gebrauch in einem Behälter für biologische Gefahrstoffe.

#### **9. Tragen Sie die Probe auf.**

Wenn der Analysator zum Bildschirm **Probe auftragen** wechselt, geben Sie den hängenden Blutstropfen vom Finger in den Zielbereich (die weiße halbkreisförmige Einkerbung am unteren Rand des Streifens). Die Probe sollte den gesamten Zielbereich ausfüllen.

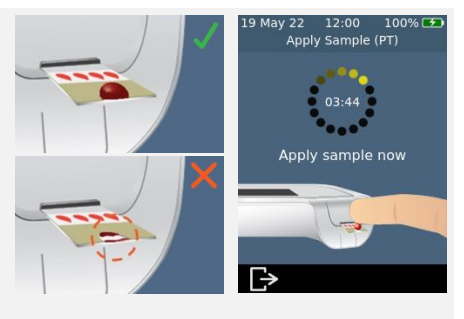

**S**ie müssen das Blut innerhalb von 30 Sekunden nach dem Einstechen auf den Teststreifen auftragen.

**N**achdem die Probe aufgetragen wurde, stoßen Sie den Analysator oder den Streifen nicht an, bis das endgültige Ergebnis angezeigt wird. **N**eigen Sie den Analysator nicht in extremen Winkeln, während Sie einen Test durchführen. Wenn der Analysator vor dem Auftragen der Proben zu stark in irgendeine Richtung geneigt wird, werden Sie durch einen Warnbildschirm aufgefordert, ihn gerade zu halten. Wenn der Analysator nach dem Auftragen der Probe gekippt wird, tritt ein Fehler auf und der Test wird abgebrochen.

**V**ergewissern Sie sich, dass genug Probe aufgetragen wird, um die kleine halbkreisförmige weiße Kerbe auf dem Streifen zu füllen.

**W**enn Sie eine Probe in die Streifenöffnung des Analysators verschütten, reinigen Sie den Analysator gemäß den Anweisungen auf Seit[e 35.](#page-42-0)

#### **10. Analyse läuft**

Während der Analyse zeigt ein Balken am unteren Rand des Bildschirms den Fortschritt und den Status der internen Qualitätskontrolle des Streifens an. Wenn die Analyse abgeschlossen ist, wird ein **Ergebnis**-Bildschirm angezeigt.

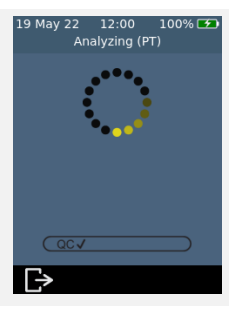

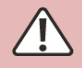

Achten Sie darauf, den Analysator oder Streifen während der Analyse der Probe nicht anzustoßen.

#### **11. Ergebnis-Bildschirm**

Nach Abschluss des Tests wird das Ergebnis angezeigt. Die Einheiten INR und Sekunden können angezeigt werden. Um die Einheit zu wechseln, tippen Sie auf Einheitsspezifizierer neben dem Ergebnis.

Berühren Sie Bezum Beenden.

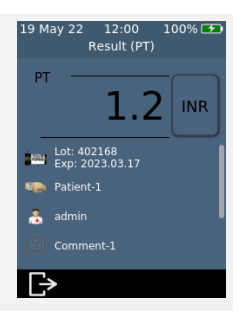

#### **Unerwartete Ergebnisse**

Wenn ein unerwartetes Ergebnis gemeldet wird oder wenn Sie befürchten, dass ein Ergebnis nicht mit den Symptomen oder der Anamnese des Patienten übereinstimmt, sollte der Test mit einer erneuten Fingerpunktion wiederholt werden. Wenn Sie ein ähnliches Ergebnis erhalten, testen Sie bitte mit anderen Mitteln (z. B. Labor-PT/INR). Unterschiede bei Reagenzien, Geräten und präanalytischen Variablen können die INR-Ergebnisse beeinflussen. Dies sollte beim Vergleich verschiedener INR/PT-Testmethoden berücksichtigt werden<sup>1</sup>. Inkonsistente Ergebnisse können auf eine schlechte Aufbewahrung der Teststreifen, Interferenzen mit bestimmten Medikamenten, Änderungen in der Ernährung oder Fehlfunktionen des Analysators hindeuten.

#### **12. Werfen Sie den Streifen aus und reinigen Sie den Analysator.**

Halten Sie den Analysator so über einen Behälter für biologische Gefahrstoffe, dass der Streifen in Richtung der Öffnung des Behälters zeigt, und drücken Sie dann vorsichtig auf die Auswurftaste, um den Teststreifen zu entsorgen. Anweisungen zur Entsorgung finden Sie auf Seit[e 80.](#page-87-3)

Sie werden daran erinnert, den Analysator und die Streifenöffnung zu reinigen.

**Sie müssen den Analysator und die Streifenöffnung nach jedem Gebrauch reinigen und desinfizieren** (siehe Seit[e 35](#page-42-0) für Anweisungen).

1. WHO Expert Committee on Biological Standardization (WHO-Expertenausschuss für biologische Standardisierung). Dreiunddreißigster Bericht. Genf, Weltgesundheitsorganisation, 1983 (WHO Technical Report Series, Nr. 687).

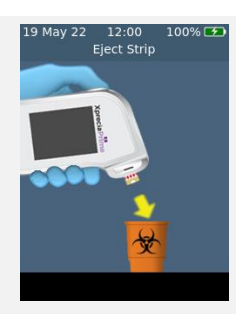

Diese Seite ist absichtlich leer.

### <span id="page-32-0"></span>4. Durchführung eines LQC-Tests

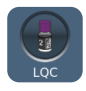

Der *Xprecia Prime™*-Analysator verfügt über eine Reihe von integrierten Qualitätskontrollfunktionen (siehe Seite [7\)](#page-14-1).

Um Ihre Einrichtung bei der Einhaltung der gesetzlichen Vorschriften zu unterstützen, können Sie mit den optionalen *Xprecia™ Systems PT Controls* jederzeit eine Überprüfung des Systems durchführen.

Jedes *Xprecia™ Systems PT Controls*-Kit enthält Fläschchen mit Plasma und Verdünnungsmittel. Das Plasma muss zur Herstellung der Kontrolllösung mit dem Verdünnungsmittel rekonstituiert werden. Diese Kontrolllösung wird dann mit dem *Xprecia Prime™*-Analysator analysiert.

Supervisor können den Analysator so konfigurieren, dass es Patiententests sperrt, wenn LQC-Tests nicht oft genug durchgeführt werden oder wenn ein LQC-Test fehlschlägt. Siehe Seite [53](#page-60-0) für Details.

Zum Kauf von *Xprecia™ Systems PT Controls* siehe "Bestellinformationen" auf Seite [73.](#page-80-1)

### <span id="page-32-1"></span>Was Sie benötigen

Für die Durchführung eines Tests ist Folgendes erforderlich:

- 1. Ein *Xprecia™ Systems PT Controls*-Kit mit folgendem Inhalt:
	- 8 Flaschen Plasma (4x Stufe 1 und 4x Stufe 2)
	- 8 Flaschen Verdünnungsmittel
	- 8 Pipetten
	- Gebrauchsanweisung
- 2. Der *Xprecia Prime™*-Analysator, mit dem Sie testen möchten.
- 3. Ein Fläschchen mit *Xprecia Prime™ PT-INR-Teststreifen*
- 4. CaviWipes™-Desinfektionstücher für den einmaligen Gebrauch (separat erhältlich)

#### <span id="page-33-0"></span>**Gehen Sie bei der Durchführung eines LQC-Tests wie folgt vor:**

- **Verwenden Sie ausschließlich** Universal Biosensors *Xprecia Prime™ PT-INR-Teststreifen*. Andere Teststreifen (einschließlich anderer Xprecia-Teststreifen) **funktionieren nicht** mit dem *Xprecia Prime™- Analysator*.
- Verwenden Sie nur *Xprecia™ Systems PT Controls* mit dem *Xprecia Prime™*-*Analysator*
- Befolgen Sie stets die hier und im gesamten Benutzerhandbuch aufgeführten Sicherheitsverfahren und -vorkehrungen sowie die von Ihrer medizinischen Einrichtung getroffenen Maßnahmen.
- Tragen Sie bei der Durchführung von LQC-Tests immer Schutzhandschuhe.
- Verwenden Sie das System nur, wenn die Raumtemperatur zwischen 15 und 32 °C liegt und die relative Luftfeuchtigkeit weniger als 80 % beträgt.
- Bewahren Sie die Teststreifen immer im Originalfläschchen mit fest verschlossenem Deckel auf.
- Verwenden Sie Teststreifen innerhalb von 10 Minuten nach Entnahme aus dem Fläschchen.
- Wenn Sie ein Teststreifenfläschchen zum ersten Mal verwenden, vermerken Sie das Verfallsdatum an der dafür vorgesehenen Stelle auf dem Fläschchenetikett. Dieses Verfallsdatum liegt 3 Monate nach dem ersten Öffnen des Fläschchens.
- Verwenden Sie einen Teststreifen nur einmal und entsorgen Sie ihn nach Gebrauch.
- Verwenden Sie die Kontrolllösung, d. h. das mit der Verdünnung rekonstituierte Plasma, innerhalb von 25 Minuten nach der Rekonstitution (60 Minuten bei Kühlung).
- Entsorgen Sie gefährliche oder biologisch kontaminierte Materialien entsprechend den Praktiken Ihrer Klinik. Entsorgen Sie alle Materialien auf sichere sowie akzeptable Weise und in Übereinstimmung mit allen behördlichen Vorschriften.

#### **Gehen Sie bei der Durchführung eines LQC-Tests wie folgt vor:**

- Verwenden Sie ein Teststreifenfläschchen nicht mehr, wenn das auf dem Etikett angegebene Verfalls- oder Entsorgungsdatum überschritten ist. Ein Fehler wird angezeigt, wenn ein abgelaufener Streifen verwendet wird.
- Berühren Sie Teststreifen nicht mit nassen Händen oder nassen Handschuhen, da Feuchtigkeit den Streifen beschädigen kann.
- Verwenden Sie keine Teststreifen, die heruntergefallen sind oder verunreinigt wurden.
- Verwenden Sie Teststreifen nicht, wenn sie in irgendeiner Weise beschädigt sind.
- Tragen Sie keine Kontrolllösung auf einen Teststreifen auf, bis Sie vom Analysator dazu aufgefordert werden.
- Geben Sie keine weitere Kontrolllösung auf den Teststreifen, nachdem der Test begonnen hat.
- Verwenden Sie kein Plasma oder Verdünnungsmittel nach dem auf dem Fläschchen oder der Flasche angegebenen Verfallsdatum (das Verfallsdatum setzt voraus, dass das Fläschchen oder die Flasche nicht geöffnet wurde).

### <span id="page-35-0"></span>Vorbereitung auf die Durchführung eines LQC-Tests

Bevor Sie einen LQC-Test durchführen, müssen Sie die Kontrolllösung mit den in Ihrem *Xprecia™ Systems PT Controls*-Kit enthaltenen Materialien vorbereiten. Um dies zu tun:

#### **Öffnen Sie jeweils eine Flasche Plasma und Verdünnungsmittel**

Entfernen Sie die Schraubkappen von der Plasmaflasche und von einer der Verdünnungsmittelflaschen.

#### **Fügen Sie dem Verdünnungsmittel Plasma hinzu**

Geben Sie den gesamten Inhalt der Flasche Verdünnungsmittel mit einer Transferpipette in die Flasche mit dem Plasma. Achten Sie darauf, die Flasche Verdünnungsmittel möglichst vollständig zu entleeren. Bewahren Sie die Transferpipette zur Verwendung während des LQC-Tests auf.

#### **Mischen Sie die Lösung**

Schrauben Sie die Kappe wieder fest auf die Plasmaflasche und mischen Sie die Lösung vorsichtig, indem Sie das Fläschchen in kreisenden Bewegungen schwenken, bis die Lösung vollständig aufgelöst ist. Um Schaum zu vermeiden, schütteln Sie das Fläschchen nicht.

**Warten Sie mindestens 5 Minuten**, bevor Sie die gemischte Lösung verwenden.

> Sie müssen die Lösung **innerhalb von 25 Minuten** aufbrauchen (wenn Sie den Deckel fest geschlossen halten).

Falls erforderlich, können Sie die gemischte Lösung 60 Minuten lang im Kühlschrank bei 2 bis 8 °C (36 bis 46 °F) aufbewahren.

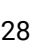

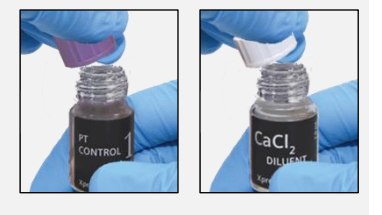

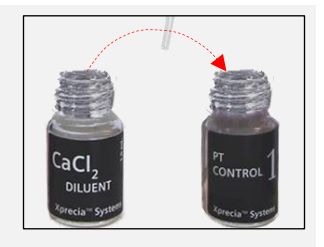

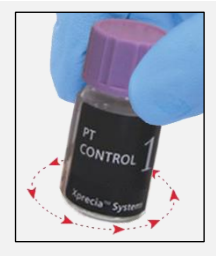
Schwenken Sie das Fläschchen vor dem Gebrauch noch einmal vorsichtig.

# Durchführung eines LQC-Tests

### **1. Berühren und halten Sie den An- /Ausschalter, bis der Analysator eingeschaltet wird**

Wenn der Startvorgang des Analysators abgeschlossen ist, wird der Startbildschirm angezeigt.

Möglicherweise müssen Sie sich mit Ihrer Bediener-ID und Ihrem Passwort anmelden (fragen Sie Ihren Administrator nach den Einzelheiten).

### **2. Tippen Sie auf dem** *Start***bildschirm auf die Schaltfläche** *LQC*

Sie können einen Test jederzeit beenden, indem Sie auf die Schaltfläche **Dunten links auf dem** Bildschirm tippen.

### **3. LQC-Fläschchen scannen**

 $\boldsymbol{i}$ 

Wenn Sie dazu aufgefordert werden, berühren Sie die Barcode-Taste, um die LQC-Plasmaflasche mit dem Barcodescanner des Analysators zu scannen.

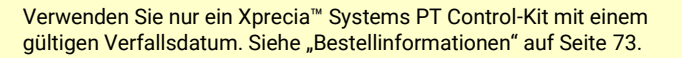

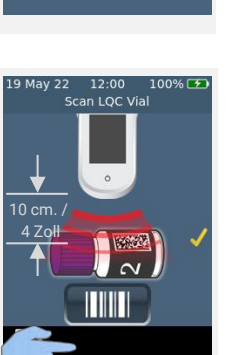

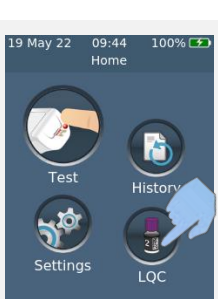

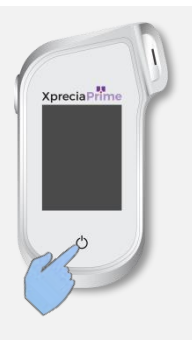

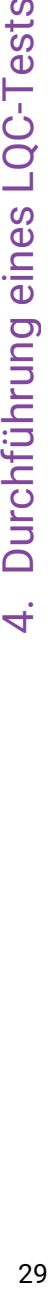

Durchführung eines LQC-Tests

### **4. Nehmen Sie einen Teststreifen aus seinem Fläschchen.**

**Verschließen Sie das Fläschchen sofort nach Entnahme des Streifens wieder fest.**

Achten Sie darauf, dass Ihre behandschuhten Hände sauber und trocken sind, um eine Verunreinigung oder Beschädigung der Teststreifen zu vermeiden. Vermeiden Sie es, den Zielbereich zu berühren (die weiße halbkreisförmige Einkerbung an der Basis des Streifens).

Sobald Sie den Teststreifen aus einem Fläschchen entnommen haben, sollten Sie den Test innerhalb von 10 Minuten durchführen.

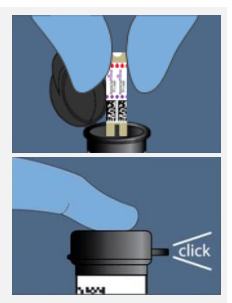

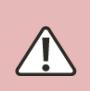

**U**m ein ungenaues Testergebnis zu vermeiden, müssen Sie den Streifen innerhalb von 10 Minuten nach der Entnahme aus dem Fläschchen verwenden. **V**erwenden Sie keine Teststreifen nach Ablauf des Verfallsdatums (auf dem Etikett des Fläschchens aufgedruckt) oder aus einem Fläschchen, das vor mehr als 3 Monaten erstmals geöffnet wurde.

## **5. Scannen Sie den Streifenbarcode.**

Tippen Sie auf die Schaltfläche Barcode scannen, um den Streifenbarcode zu scannen.

Der Analysator piept, wenn der Barcode gescannt wird.

**Hinweis:** Wenn Sie einen Teststreifen aus einem neuen Fläschchen verwenden, werden Sie nach dem Einführen des Streifens aufgefordert, das Fläschchen zu scannen.

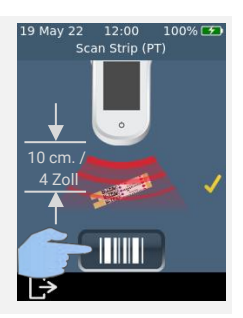

### **6. Führen Sie den Streifen ein.**

Folgen Sie den Anweisungen auf dem Bildschirm und führen Sie den Teststreifen mit der bedruckten Seite nach oben in Pfeilrichtung vorsichtig, aber fest in den Teststreifenanschluss ein.

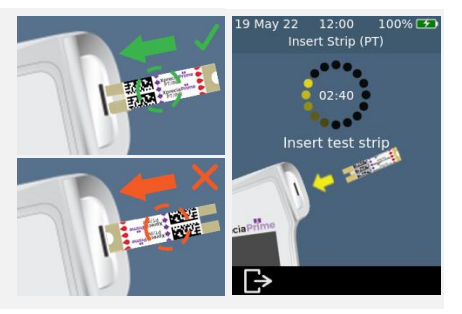

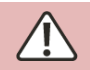

**S**ie müssen immer den Streifen einlegen, dessen Barcode in Schritt 5 gescannt wurde.

### **7. Analysator in Vorbereitung**

Warten Sie, bis der Analysator vorbereitet ist.

Wenn der Analysator bereit ist, erscheint der Bildschirm **Probe jetzt auftragen**.

Tragen Sie die Proben **NICHT** auf, bis Sie dazu aufgefordert werden.

### **8. Probe nehmen**

Schwenken Sie vorsichtig die LQC-Lösung, die Sie zuvor vorbereitet haben (siehe oben), nehmen Sie dann den Deckel ab und verwenden Sie die mitgelieferte Pipette, um eine Probe der Lösung zu entnehmen.

**Denken Sie daran, die Lösung innerhalb von 25 Minuten nach der Verdünnung zu verwenden (oder innerhalb von 60 Minuten, wenn sie gekühlt wird).**

### **9. Tragen Sie die Probe auf.**

Wenn der Analysator zum Bildschirm **Probe auftragen** wechselt, geben Sie einen Tropfen der LQC-Lösung aus der Pipette in den Zielbereich (die weiße halbkreisförmige Einkerbung an der Basis des Streifens). Die Probe sollte den gesamten Zielbereich ausfüllen.

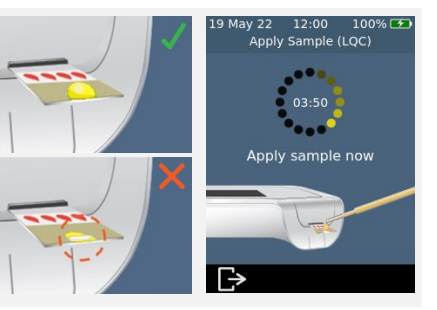

**S**ie müssen die LQC-Lösung innerhalb von 25 Minuten nach Herstellung der Lösung (oder 60 Minuten, wenn sie gekühlt wurde) auf den Teststreifen auftragen.

**N**achdem die Probe aufgetragen wurde, stoßen Sie den Analysator oder den Streifen nicht an, bis das endgültige Ergebnis angezeigt wird.

**N**eigen Sie den Analysator nicht in extremen Winkeln, während Sie einen Test durchführen. Wenn der Analysator vor dem Auftragen der Proben zu stark in irgendeine Richtung geneigt wird, werden Sie durch einen Warnbildschirm aufgefordert, ihn gerade zu halten. Wenn der Analysator nach dem Auftragen der Probe gekippt wird, tritt ein Fehler auf und der Test wird abgebrochen.

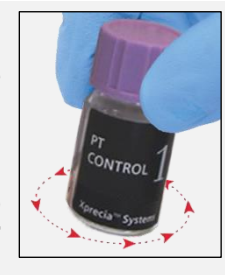

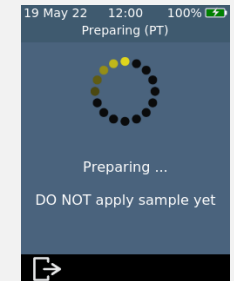

**V**ergewissern Sie sich, dass genug Probe aufgetragen wird, um die kleine halbkreisförmige weiße Kerbe auf dem Streifen zu füllen.

**F**alls Sie während des Auftragens der Probe etwas davon in die Streifenöffnung des Analysators verschütten, reinigen Sie den Analysator gemäß den Anweisungen auf Seit[e 35.](#page-42-0)

### **10. Analyse läuft**

Während der Analyse zeigt ein Balken am unteren Rand des Bildschirms den Fortschritt und den Status der internen Qualitätskontrolle des Streifens an. Wenn die Analyse abgeschlossen ist, wird ein **Ergebnis**-Bildschirm angezeigt.

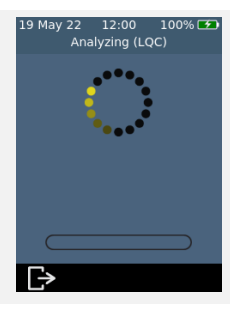

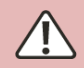

Achten Sie darauf, den Analysator oder Streifen während der Analyse der Probe nicht anzustoßen.

### **11. Ergebnis-Bildschirm**

Wenn der LQC-Test erfolgreich war, wird das Ergebnis angezeigt.

Wenn der LQC-Test fehlschlägt, wird ein Fehlerbildschirm angezeigt. Wenn Ihr *Supervisor* Sperren aktiviert hat, können Sie keinen Patiententest durchführen, bevor nicht ein erfolgreicher LQC-Test durchgeführt wurde. Siehe Seite [60](#page-67-0) zur Fehlerbehebung.

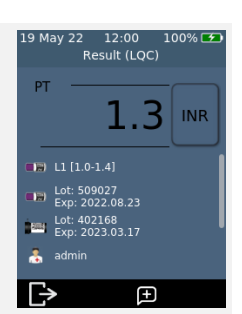

Berühren Sie zum Beenden.

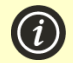

### **Wenn der LQC-Test fehlschlägt:**

Ein fehlgeschlagener LQC-Test kann darauf hindeuten, dass das System nicht wie erwartet funktioniert. Er kann auch durch unsachgemäß gelagerte Kontrollen oder eine falsche Testmethode verursacht werden. Siehe Fehlerbehebung auf Seit[e 60.](#page-67-0)

12:00

Eiect Strip

 $100%$ 

### **12. Werfen Sie den Streifen aus und reinigen Sie den Analysator.**

Halten Sie den Analysator so über einen Abfallbehälter, dass der Streifen in Richtung der Öffnung des Behälters zeigt, und drücken Sie dann vorsichtig auf die Auswurftaste, um den Teststreifen zu entsorgen. Anweisungen zur Entsorgung finden Sie auf Seit[e 80.](#page-87-0)

Sie werden daran erinnert, den Analysator und die Streifenöffnung zu reinigen.

**Sie müssen den Analysator und die Streifenöffnung nach jedem LQC-Test reinigen und desinfizieren** (siehe Seit[e 35](#page-42-0) für Anweisungen).

# **13. Entsorgen Sie LQC-Materialien auf sichere Weise.**

Entsorgen Sie alle gebrauchten Materialien in einem Behälter für biologische Gefahrstoffe oder gemäß den Praktiken Ihrer Einrichtung.

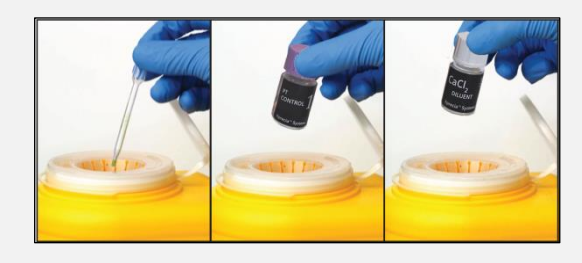

# LQC-Sperren und -Erinnerungen

Der *Xprecia Prime™*-*Analysator* bietet eine LQC-Sperrfunktion. Dadurch wird die Funktion der Patiententests blockiert, bis ein erfolgreicher Flüssigkeitsqualitätskontrolltest durchgeführt wird. Siehe "LQC-Sperren" auf Seite [53](#page-60-0) für weitere Details.

Diese Seite ist absichtlich leer.

# <span id="page-42-0"></span>5. Reinigung des Analysators

Teile des *Xprecia <5641>Prime™*-*Analysators* könnten während des Tests kontaminiert werden, was zu Analysefehlern oder zur Übertragung von durch Blut übertragbaren Krankheitserregern auf den Benutzer führen könnte. Der Analysator muss zwischen jedem Test gereinigt und desinfiziert werden.

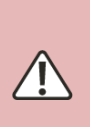

**D**er Analysator muss zwischen den einzelnen Tests gereinigt werden. Andernfalls könnten Teile des Analysators kontaminiert werden und durch Blut übertragbare Krankheitserreger auf den Benutzer übertragen.

# Was Sie benötigen

- Desinfektionstücher, wie von Universal Biosensors empfohlen (siehe unten).
- Fusselfreie Tücher zum Abtrocknen des Analysators nach der Reinigung.

### Empfohlene Desinfektionstücher

Universal Biosensors empfiehlt CaviWipes™-Desinfektionstücher für den einmaligen Gebrauch, (EPA-Registrierungsnummer: 46781-8). Für die Verwendung dieser Tücher wird das unten beschriebene Reinigungsverfahren empfohlen.

CaviWipes™-Einwegtücher enthalten die folgenden Wirkstoffe:

- Isopropanol: 14,3 % und
- Diisobutyl-phenoxy-ethoxyethyl-dimethyl-benzyl-ammonium-chlorid: 0,23 %

Für Informationen zum Kauf von CaviWipes™-Desinfektionstüchern für den einmaligen Gebrauch wenden Sie sich bitte an Ihren Vertriebspartner (siehe "Kundendienst" auf Seite [73\)](#page-80-1).

# Warnungen

**B**efolgen Sie die Desinfektionsanweisungen und Kontaktzeiten, die in diesem Benutzerhandbuch aufgeführt sind.

**V**erwenden Sie keine **anderen** Desinfektionsmittel als die oben empfohlenen Tücher, da sie das Analysegerät beschädigen können.

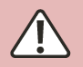

**D**rücken Sie die überschüssige Flüssigkeit vor der Verwendung aus jedem Tuch aus, sodass das Tuch feucht, aber nicht tropfnass ist.

**A**chten Sie darauf, dass sich keine Flüssigkeit um die Streifenöffnung oder die Abdeckung der Streifenöffnung ansammelt. Wenn Flüssigkeit in die Streifenöffnung eindringt, kann Ihr Analysator beschädigt werden.

**A**chten Sie darauf, dass sich keine Flüssigkeit im USB-Anschluss sammelt, da dies den Analysator beschädigen könnte.

# Verfahren

### Reinigung und Desinfizierung Ihres Analysators

Stellen Sie sicher, dass der Analysator vor der Reinigung und Desinfektion ausgeschaltet ist.

A. Beginnen Sie damit, den gesamten Analysator schnell mit einem CaviWipes™-Einwegtuch (feucht, nicht tropfend) abzuwischen, um sichtbare Verschmutzungen oder Flüssigkeiten zu entfernen. Achten Sie besonders auf die Scheibe des Barcodelesers auf der Unterseite und stellen Sie sicher, dass sie frei von Verschmutzungen ist.

Werfen Sie das Tuch weg und holen Sie ein neues, bevor Sie fortfahren.

B. Entfernen Sie die Abdeckung der Streifenöffnung wie gezeigt mit Daumen und Zeigefinger und legen Sie sie beiseite.

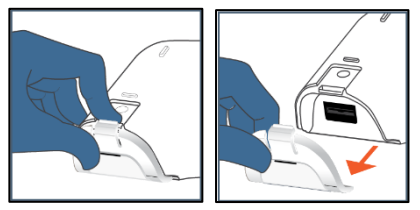

C. Halten Sie den Analysator waagerecht und wischen Sie die Vorderseite des Analysators vorsichtig mit vier vertikalen Strichen (zweimal nach oben und unten) von oben nach unten ab, und wischen Sie dann mit der gleichen Reinigungsbewegung horizontal (zweimal nach links und rechts).

Fahren Sie mit den vier Kanten und der Rückseite des Analysatos fort, indem Sie auf jeder Fläche zweimal vorwärts und rückwärts sowie zweimal links und rechts wischen.

### **Neigen Sie den Analysator immer so, dass die Streifenöffnung leicht nach unten zeigt, damit keine Flüssigkeit in die Öffnung gelangt.**

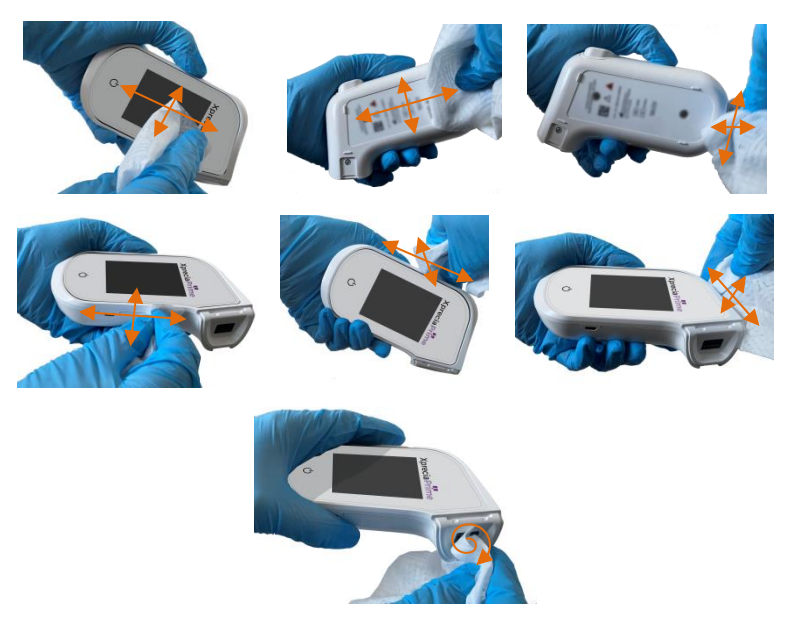

D. Nehmen Sie die Abdeckung der Streifenöffnung in die Hand und reinigen Sie vorsichtig die Vorder- und Rückseite, während Sie sie mit Daumen und Zeigefinger halten. Vergewissern Sie sich, dass alle Oberflächen der Kappe sichtbar feucht sind. Achten Sie besonders auf Stellen, an denen sich Schmutz und Flüssigkeiten ansammeln können (z. B. um die Streifenöffnung und in den Kanälen im Inneren der Abdeckung des Streifenports).

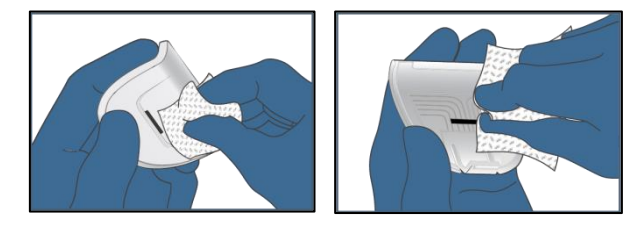

- E. **Warten Sie mindestens zwei Minuten,** damit die desinfizierenden Eigenschaften der CaviWipes™ ihre Wirkung entfalten können.
- F. **Trocknen Sie** den Analysator gründlich mit fusselfreien Papiertüchern oder Tüchern ab.

Trocknen Sie die gesamte Oberfläche des Analysators gründlich ab. Achten Sie dabei darauf, dass keine Flüssigkeit direkt in die Streifenöffnung eindringt, indem Sie in der gleichen Reihenfolge und Richtung wie in der Reinigungssequenz gezeigt wischen.

Achten Sie besonders auf die Stellen, an denen sich Flüssigkeit ansammeln kann, insbesondere im Bereich der Streifenöffnung und des USB-Anschlusses, und trocknen Sie eventuell angesammelte Flüssigkeit ab.

G. Bringen Sie die Abdeckung der Streifenöffnung wieder am Analysator an, nachdem Sie sich vergewissert haben, dass insbesondere um die Streifenöffnung herum keine überschüssige Flüssigkeit sichtbar ist. Vergewissern Sie sich, dass ein Klickgeräusch zu hören ist, das darauf hinweist, dass sie wieder sicher am Gehäuse des Analysators befestigt ist.

### Anzeichen von Verschlechterung

Wenden Sie sich an Ihren autorisierten Vertriebspartner (siehe "Kundendienst" auf Seite [73\)](#page-80-1), wenn Sie eines der folgenden Anzeichen für eine Verschlechterung feststellen:

- Das Gerät lässt sich nicht mehr an- und ausschalten.
- Fehler in der Funktion der Tasten oder des Touchscreens.
- Das Gerät und die Tasten sind nicht mehr lesbar.
- Das Display bleibt nicht klar (Anzeichen von Trübung oder Beschlag) und weist Risse oder andere Schäden auf, die die Testergebnisse verdecken.
- Die Pixel im Display sind beschädigt.
- Das Gehäuse des Geräts weist Risse, Verdickungen, Auflösungserscheinungen, Erweichung oder Versprödung sowie Verfärbungen auf.

Aufkleber und Etiketten sind nicht mehr lesbar.

# 6. Historische Ergebnisse

Der *Xprecia Prime™*-*Analysator* speichert die Ergebnisse früherer Tests. Eine Zusammenfassung dieser Tests (einschließlich Tests, die mit einem Fehler endeten) kann auf dem Analysator angesehen werden. Es gibt eine Kapazität für bis zu tausend Aufzeichnungen. Sobald die Kapazität erreicht ist, wird die älteste Aufzeichnung von einer neuen überschrieben. Frühere Aufzeichnungen auf dem Analysator können nicht bearbeitet oder gelöscht werden.

Die Testergebnisse auf dem Analysator können zur weiteren Verarbeitung oder Speicherung auch auf ein externes Gerät exportiert werden. Weitere Einzelheiten siehe Seite [43.](#page-50-0)

# Frühere Ergebnisse

### **Anzeigen früherer Patiententestergebnisse**

Zum Anzeigen der Ergebnisse früherer Patiententests:

- 1. Nachdem Sie sich angemeldet haben (falls erforderlich) und zum **Startbildschirm** gelangt sind, tippen Sie auf die Schaltfläche *VERLAUF*.
- 2. Suchen Sie in der Ergebnisliste nach Patientenergebnissen, die mit einem Bluttropfensymbol gekennzeichnet sind. Frühere Ergebnisse werden oben mit dem neuesten Ergebnis aufgelistet. Wenn die Liste über den Bildschirm hinausgeht, wischen Sie auf dem Bildschirm nach oben und unten, um durch die Liste zu blättern.
- 3. Berühren Sie eine Ergebnisliste, um weitere Details zu diesem Ergebnis anzuzeigen.

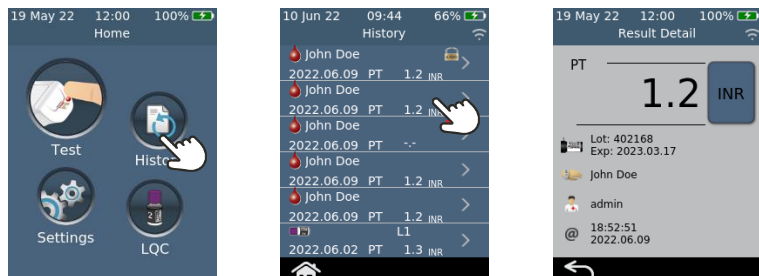

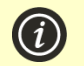

Frühere Ergebnisse bleiben erhalten, auch wenn der Analysator ausgeschaltet wird.

### **Anzeigen früherer LQC-Testergebnisse**

Um die Ergebnisse früherer LQC-Tests anzuzeigen:

- 1. Nachdem Sie sich angemeldet haben (falls erforderlich) und zum **Startbildschirm** gelangt sind, tippen Sie auf die Schaltfläche *VERLAUF*.
- 2. Suchen Sie in der Ergebnisliste nach LQC-Ergebnissen, die mit einem LQC-Flaschensymbol gekennzeichnet sind. Frühere Ergebnisse werden oben mit dem neuesten Ergebnis aufgelistet. Wenn die Liste über den Bildschirm hinausgeht, wischen Sie auf dem Bildschirm nach oben und unten, um durch die Liste zu blättern.
- 3. Berühren Sie eine Ergebnisliste, um weitere Details zu diesem Ergebnis anzuzeigen.

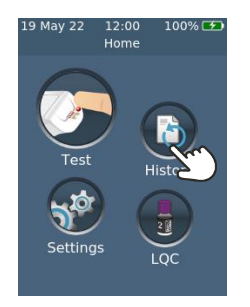

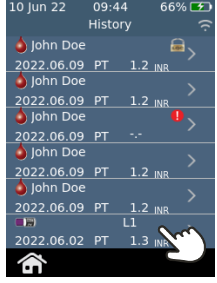

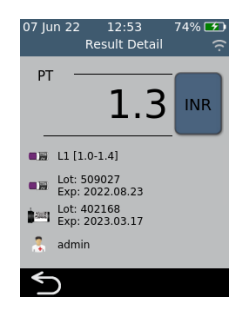

### **Anzeigen früherer Tests, die mit einem Fehler endeten**

Tests, die mit einem Fehler enden (einschließlich LQC-Fehler), werden ebenfalls in der Ergebnisliste aufgeführt. Diese Tests sind in der Ergebnisliste mit dem  $\bigoplus$ -Symbol gekennzeichnet.

Um die Ergebnisse von Tests einzusehen, die mit einem Fehler endeten:

- 1. Nachdem Sie sich angemeldet haben (falls erforderlich) und zum **Startbildschirm** gelangt sind, tippen Sie auf die Schaltfläche *VERLAUF*.
- 2. Frühere Ergebnisse werden oben mit dem neuesten Ergebnis aufgelistet. Tests, die mit einem Fehler endeten, sind mit dem  $\begin{array}{c} \bullet \end{array}$ Symbol gekennzeichnet. Wenn die Liste über den Bildschirm hinausgeht, wischen Sie auf dem Bildschirm nach oben und unten, um durch die Liste zu blättern.
- 3. Berühren Sie eine Ergebnisliste, um weitere Details zu diesem Ergebnis anzuzeigen. Wenn sich die Details über den Bildschirm hinaus erstrecken, wischen Sie zum Scrollen nach oben und unten. Berühren Sie die <sup>2</sup>-Schaltfläche für Informationen zum Fehler. Siehe Kapitel [8](#page-66-0) (Fehlerbehebung) auf Seite [61](#page-68-0) zur Anleitung bei Fehlern.

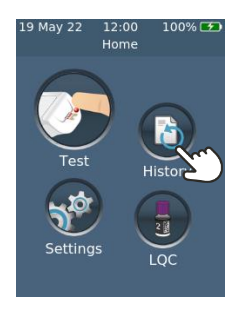

10 Iun 22  $09 - 44$ History  $\triangle$  John Doe 日、 **PO 30 SCOS PT**  $12$ **06.09** 60.09  $.06.09$ John Doe 2022.06.09 PT 2022.06.02 PT m

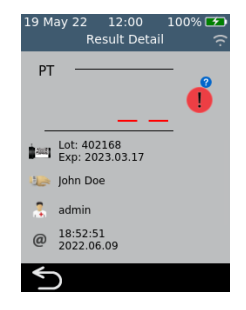

# Export von früheren Ergebnissen auf ein externes Gerät

Die Testergebnisse des Analysators können im Textformat (kommagetrennt) auf ein externes Gerät exportiert werden.

### **Was Sie benötigen**

- 1. Ihr *Xprecia Prime™*-*Analysator*, der mit einem drahtlosen Netzwerk verbunden ist (Anweisungen finden Sie auf Seite [48\)](#page-55-0) oder per USB an einen PC angeschlossen ist (mit dem USB-Kabel, das mit Ihrem Analysator geliefert wurde)
- 2. Ein externes Gerät mit einem Webbrowser, das mit demselben drahtlosen Netzwerk wie das Analysegerät verbunden ist (z. B. Laptop, Tablet, Smartphone) *oder* ein PC, der über USB mit dem Analysegerät verbunden ist

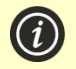

**HINWEIS:** Der Analysator unterstützt nicht den Internet **Explorer** 

### <span id="page-49-0"></span>**Einrichtung**

Wenn Sie eine WLAN-Verbindung herstellen, gehen Sie wie folgt vor, um die IP-Adresse Ihres *Xprecia Prime™*-*Analysators* zu ermitteln:

- i. Tippen Sie auf Ihrem Analysator im **Start**bildschirm auf *EINSTELLUNGEN*;
- ii. tippen Sie auf dem Bildschirm **Einstellungen** auf *Über*;
- iii. tippen Sie im Bildschirm **Über** auf *Netzwerkinformationen* und notieren Sie sich die IP-Adresse Ihres Analysators.

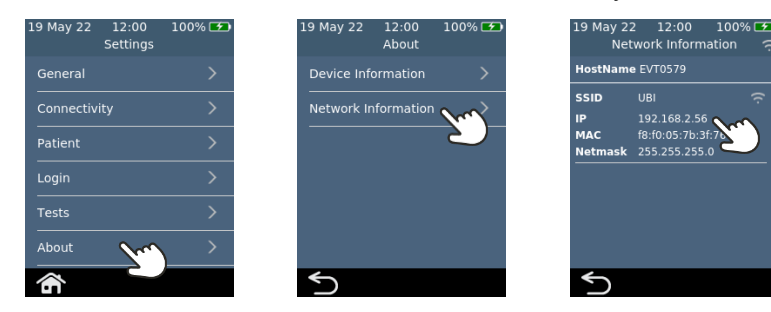

### **Verbindung zum Analysator von einem anderen Gerät aus**

1. Bei einer drahtlosen Verbindung: Öffnen Sie auf dem externen Gerät einen Browser und navigieren Sie zur IP-Adresse Ihres *Xprecia Prime™-Analysators* (siehe "Einrichtung" oben)

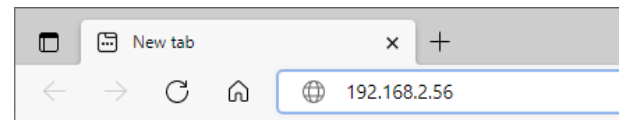

2. Bei Verbindung über USB: Verwenden Sie die IP-Adresse 172.16.71.1

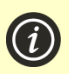

**HINWEIS:** Ihr Browser gibt möglicherweise eine Sicherheitswarnung aus, dass die Website nicht sicher ist (da der Analysator das http- anstelle des https-Protokolls verwendet). Dies ist nicht von Belang, da die Verbindung zwischen dem Analysegerät und Ihrem Gerät über Ihr drahtloses Netzwerk oder über USB erfolgt.

### <span id="page-50-0"></span>**Exportieren der Ergebnisse**

1. Wenn Ihr Supervisor die Bedieneranmeldung aktiviert hat, wird der **Bildschirm für die Bedieneranmeldung** angezeigt. Geben Sie Ihre Bediener-ID sowie Ihr Passwort ein und klicken Sie dann auf die Schaltfläche Anmelden.

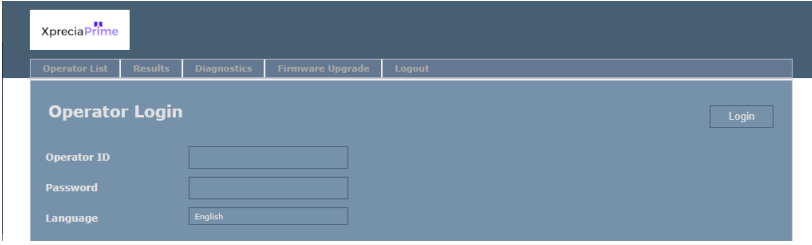

2. Wählen Sie die Registerkarte Ergebnisse, klicken Sie dann auf die Schaltfläche *"Exportieren"* und geben Sie einen Speicherort und einen Dateinamen an.

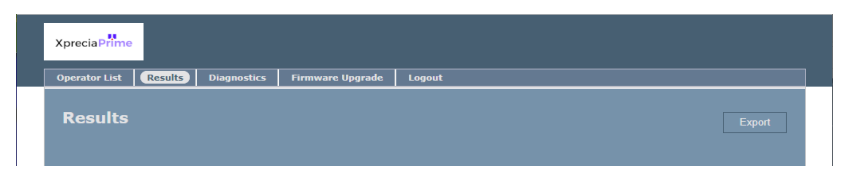

Ihre Ergebnisse werden als ZIP-Datei exportiert. In der ZIP-Datei befindet sich eine CSV-Datei (durch Kommas getrennter Text) (mit dem Namen "results\_all.csv"), die alle historischen Ergebnisse des Analysators enthält. Diese Datei kann in jedem Tabellenkalkulationsprogramm zum einfachen Filtern, Sortieren und Analysieren geöffnet werden. Die erste Zeile enthält Überschriften für jede Spalte.

3. Klicken Sie auf Abmelden, wenn Sie fertig sind, um zur Anmeldeseite zurückzukehren.

<span id="page-52-0"></span>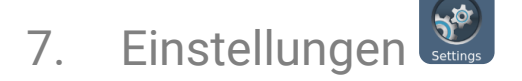

# Allgemeine Einstellungen

Dieser Abschnitt beschreibt die Einstellungen, die für alle Bediener verfügbar sind. Erweiterte Einstellungen, die nur für Supervisor verfügbar sind, finden Sie auf Seite [51.](#page-57-0)

Um die Einstellungen des Analysators anzupassen, melden Sie sich an (falls zutreffend) und tippen dann auf dem **Start**bildschirm auf *Einstellungen* und dann auf *Allgemein*.

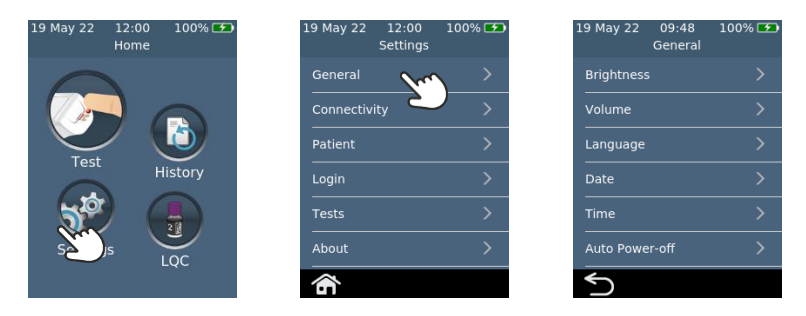

### **Helligkeit**

Die Helligkeit des Bildschirms kann geändert werden. Der Standardwert ist 100 %. Zum Erhöhen oder Verringern der Bildschirmhelligkeit tippen Sie auf  $+$  oder  $-$ .

Drücken Sie auf  $\bigcirc$ , um die neue Helligkeitsstufe zu akzeptieren.

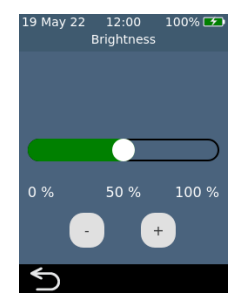

**Lautstärke**

Der Analysator gibt zu verschiedenen Zeiten akustische Warnungen aus, einschließlich, wenn:

- während eines Tests ein Schlüsselereignis eintritt
- ein Fehler oder eine Warnung eintritt

Zum Erhöhen oder Verringern der Lautstärke von

akustischen Warnungen tippen Sie auf  $\pm$  oder  $\Box$ .

Drücken Sie V. um die neue Lautstärke zu akzeptieren.

### **Zeit und Zeitformat**

Das Zeitformat kann auf 12 oder 24 Stunden eingestellt werden.

Um die Zeit einzustellen, wischen Sie auf Stunde, Minuten und AM/PM nach oben oder unten.

Berühren Sie V, um die Zeitdetails zu akzeptieren.

### **Datums- und Datumsformat**

Das Datumsformat kann auf JJJJ MM TT oder TT MM JJJJ eingestellt werden.

Um das Datum einzustellen, wischen Sie auf Jahr, Monat und Tag nach oben oder unten und berühren dann  $\bigcirc$ , um die Datumsangaben zu übernehmen.

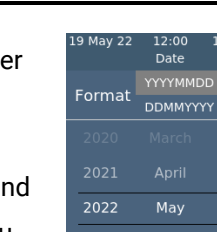

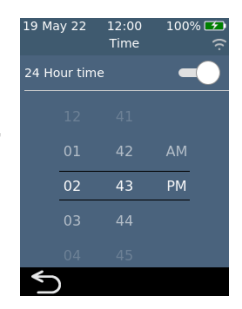

 $\circ$ 

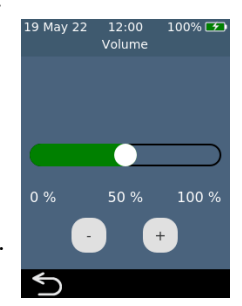

### **Sprache**

Um die Sprache einzustellen, wählen Sie die gewünschte Sprache und drücken Sie Möglicherweise müssen Sie wischen, um zur gewünschten Sprache zu gelangen.

### **Automatisches Ausschalten**

Der Analysator kann so konfiguriert werden, dass er nach einer gewissen Zeit der Inaktivität automatisch ausgeschaltet wird. Diese Funktion kann durch Auswahl von "Nie" deaktiviert werden.

Um das automatische Ausschalten zu konfigurieren, wählen Sie den gewünschten Wert aus und drücken Sie dann auf  $\bigcirc$ .

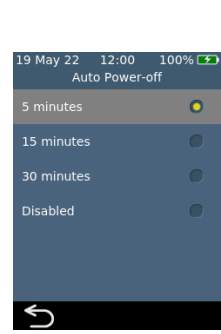

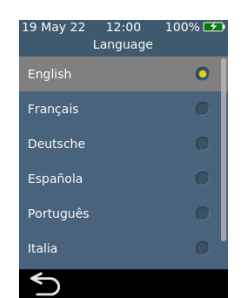

# Konnektivität (drahtlos)

### <span id="page-55-0"></span>**Verbindungsherstellung zu einem drahtlosen Netzwerk**

Eine drahtlose (WLAN)-Netzwerkverbindung kann erforderlich sein, damit der Analysator Ergebnisse auf ein externes Gerät herunterladen kann. Um eine Verbindung zu einem drahtlosen Netzwerk herzustellen:

- 1. Berühren Sie auf dem **Start**bildschirm die Schaltfläche *EINSTELLUNGEN* und dann *Konnektivität*, um zum Bildschirm **Konnektivität** zu navigieren.
- 2. Berühren Sie *WLAN-Einstellungen*, um zum Bildschirm **WLAN-Einstellungen** zu gelangen.
- 3. Schalten Sie WLAN ein.
- 4. Wählen Sie ein Netzwerk über das Bedienfeld *NETZWERK AUSWÄHLEN* aus und geben Sie das WLAN-Passwort ein (wenn Sie dazu aufgefordert werden).
- 5. Nachdem die Verbindung hergestellt wurde, drücken Sie , um Ihre Auswahl zu bestätigen.

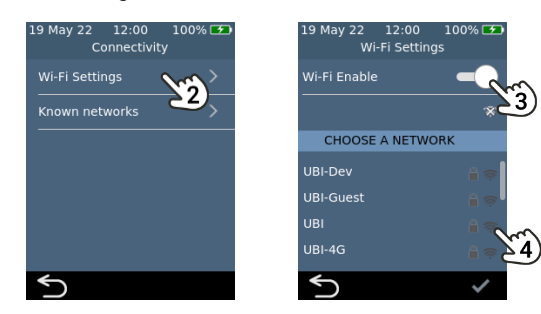

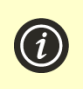

**HINWEIS:** Der Analysator kann nicht mit ungesicherten WLAN-Netzwerken verbunden werden (aus Sicherheitsgründen).

### **Vergessen eines drahtlosen Netzwerks**

Um ein drahtloses Netzwerk zu vergessen (sodass der Analysator keine Verbindung mehr zu diesem Netzwerk herstellt), wählen Sie auf dem Bildschirm **Konnektivität** die Option *Bekannte WLAN-Netzwerke* aus, wählen Sie dann einen Netzwerknamen und berühren Sie die Papierkorb-Schaltfläche.

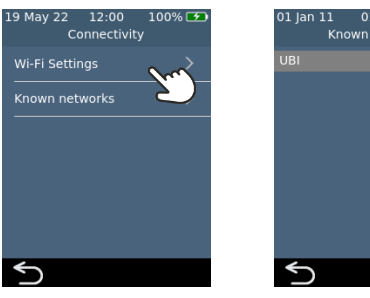

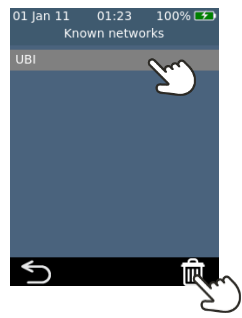

# Einstellungen 497. Einstellungen

### **Geräteinformationen**

Informationen zum Analysator wie Seriennummer und Softwareversion finden Sie, indem Sie *EINSTELLUNGEN* auf dem **Start**bildschirm auswählen, anschließend *Über* und dann *Geräteinformationen*.

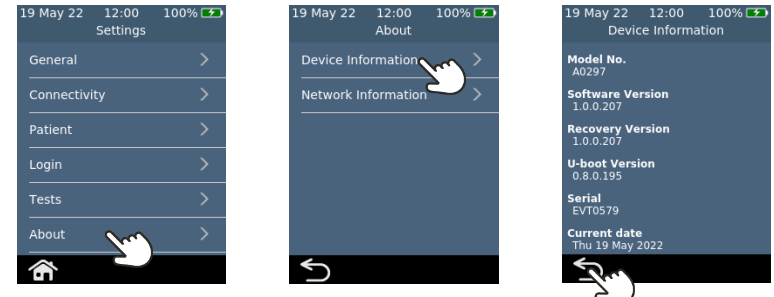

### **Netzwerkinformationen**

Informationen über die drahtlose Netzwerkverbindung wie IP-Adresse und MAC-Adresse finden Sie, indem Sie auf dem **Start**bildschirm *EINSTELLUNGEN*, dann *Über* und dann *Netzwerkinformationen* wählen.

<span id="page-57-0"></span>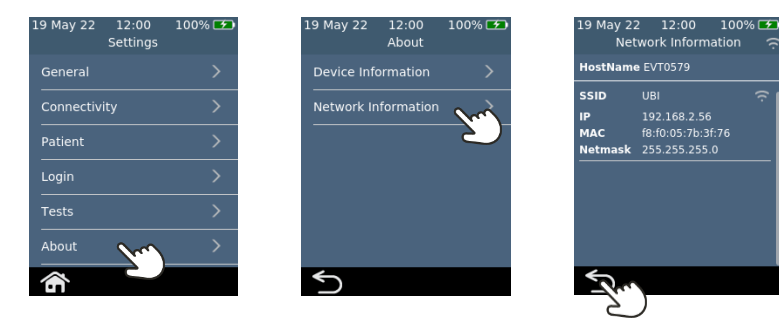

# Erweiterte Einstellungen (für Supervisor)

Die in diesem Abschnitt beschriebenen Einstellungen sind nur verfügbar:

- Wenn der angemeldete Bediener in der Bedienerliste als *Supervisor* definiert ist
- Wenn die Anmeldung nicht aktiviert ist, sind in diesem Fall alle Funktionen für alle Benutzer verfügbar.

Nachdem Sie auf dem **Start**bildschirm *Einstellungen* gewählt haben, findet der Supervisor drei zusätzliche Menüpunkte im Menü *Einstellungen*: Patient, Anmeldung und Tests.

### **Patienteneinstellungen**

Die Patienteneinstellungen bieten dem *Supervisor* die Möglichkeit, die Erfassung der Patienten-ID während des Tests zu aktivieren oder zu deaktivieren.

Der *Supervisor* kann auch Längenbegrenzungen für die Patienten-ID festlegen und entscheiden, ob die Patienten-ID während des Test-Workflows übersprungen werden kann (für den Fall, dass ein Notfallpatient dringend getestet werden muss, aber noch keine Patienten-ID hat).

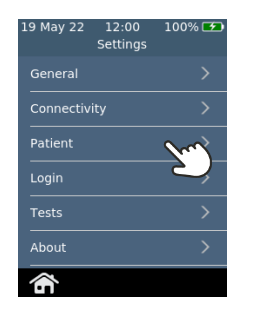

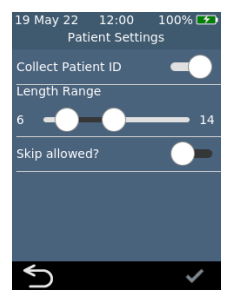

### **Anmeldeeinstellungen**

Die Anmeldeeinstellungen bieten dem *Supervisor* die Möglichkeit, die Anmeldung zu aktivieren oder zu deaktivieren. Wenn die Anmeldung deaktiviert ist, kann jeder Benutzer alle Funktionen ausführen (einschließlich des Zugriffs auf die erweiterten Einstellungen in diesem Abschnitt).

Beachten Sie, dass es eine Bedienerliste geben muss, die mindestens einen *Supervisor*-Bediener enthält (siehe Seite [57\)](#page-64-0), um die Anmeldung zu aktivieren.

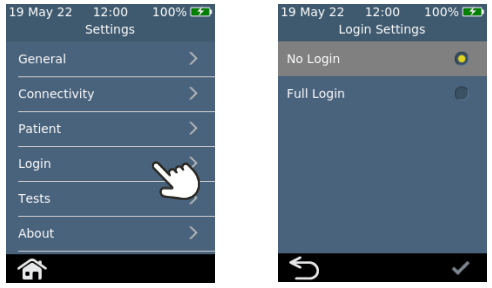

### **Testeinstellungen – Anzeigezeit**

Wenn Sie *Tests*, dann *PT* und dann *Ergebnisanzeigezeit* wählen, kann der *Supervisor* ändern, wie lange das Testergebnis angezeigt wird, bevor der Benutzer aufgefordert wird, den Streifen auszuwerfen und den Analysator zu reinigen. Wischen Sie auf dem Bildschirm **Ergebnisanzeigezeit** nach oben oder unten, um die Anzeigezeit zu erhöhen oder zu verringern.

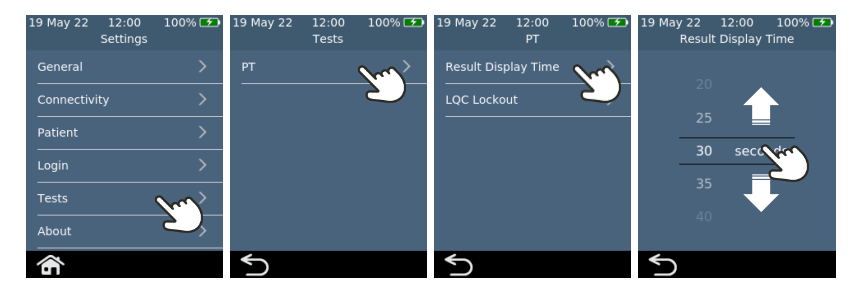

### <span id="page-60-0"></span>**Testeinstellungen – LQC-Sperren**

### **Über LQC-Sperren**

Der *Supervisor* hat die Möglichkeit, die LQC-Sperrfunktion einzuschalten. Diese Funktion verhindert, dass Patiententests durchgeführt werden, wenn:

- der zuletzt durchgeführte LQC-Test fehlgeschlagen ist; oder
- eine LQC-Erinnerung abläuft.

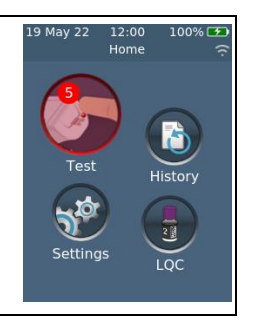

Wenn eine LQC-Sperre aktiv ist, leuchtet die Test-Schaltfläche auf dem Startbildschirm rot. Wenn Umgehungen verfügbar sind (siehe Seite [57\)](#page-64-1), wird die Anzahl der Umgehungen angezeigt.

### **LQC-Stufen aktivieren**

Das *Xprecia™ Systems PT Controls*-Kit enthält zwei Kontrollen, die sich auf unterschiedliche Teile des Diagnosebereichs (niedrig und hoch) konzentrieren. Der Supervisor kann LQC-Sperren aktivieren oder ganz deaktivieren. Der Supervisor kann auch die LQC-Sperren für eine oder beide LQC-Ebenen aktivieren.

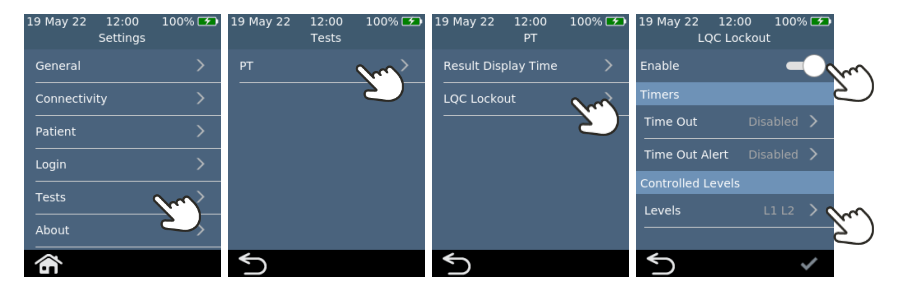

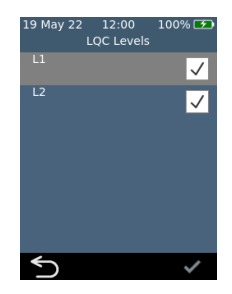

### **Aktivieren von LQC-Erinnerungssperren**

Sobald die LQC-Sperren aktiviert sind, kann der Supervisor die Häufigkeit der LQC-Erinnerungen festlegen. Wenn eine LQC-Erinnerung abläuft, wird der Analysator gesperrt, bis ein erfolgreicher LQC-Test für jede ausgewählte Ebene durchgeführt wird.

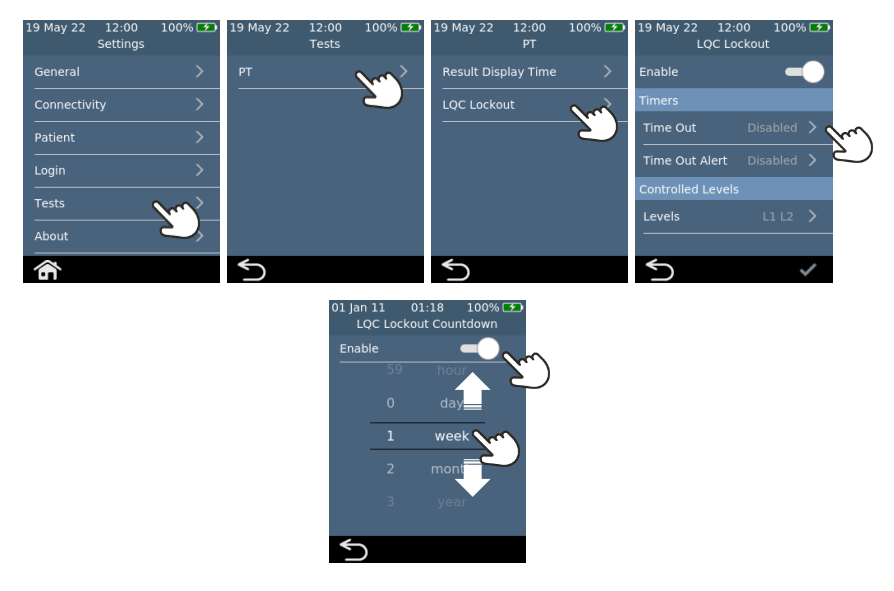

### **Aktivieren von LQC-Sperrwarnungen**

Der Supervisor kann eine Warnung einrichten, die den Benutzer darauf hinweist, dass eine LQC-Erinnerung in Kürze abläuft. Auf dem Bildschirm **LQC-Sperralarm** kann der Supervisor entscheiden, wie lange vor der Sperrung ein Alarm angezeigt werden soll. Wenn der

Supervisor beispielsweise 10 Minuten auswählt, wird die Warnung 10 Minuten vor der fälligen LQC-Erinnerung angezeigt.

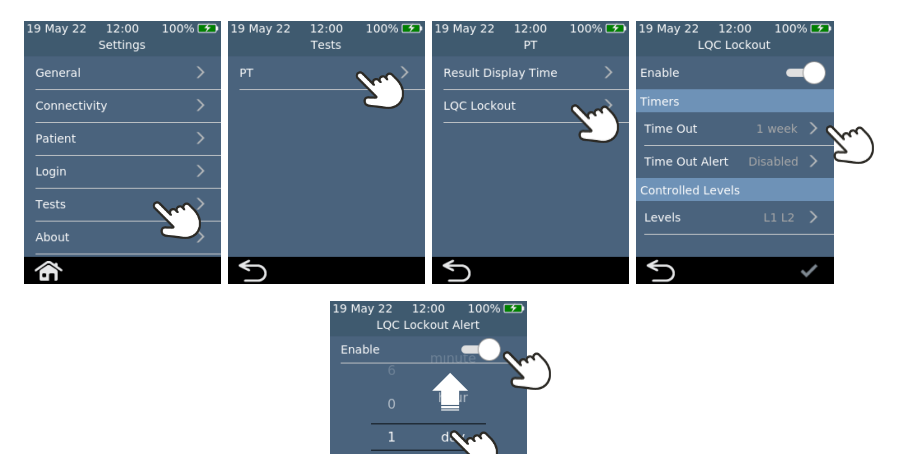

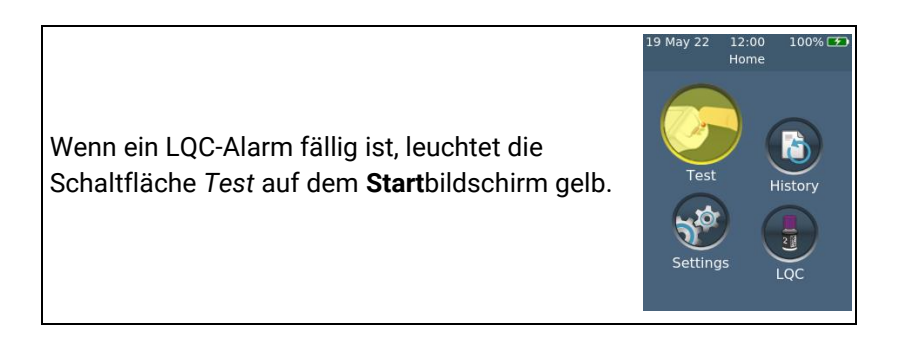

Einstellungen 557. Einstellungen

### **Aktivierierung der LQC-Umgehung (STAT)**

Manchmal kommt es zu einer LQC-Erinnerungssperre, wenn ein STAT (Short Turn Around Time)-Patiententest durchgeführt werden muss. Um diesem Bedarf gerecht zu werden, kann der Supervisor bestimmten Bedienern erlauben, eine LQC-Erinnerungssperre zu umgehen. Jede LQC-Sperre kann nur bis zu fünf Mal umgangen werden. Weitere Einzelheiten siehe Seite [57](#page-64-1)

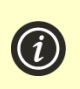

**HINWEIS:** Die Umgehung einer LQC-Sperre ist nur möglich, wenn die Sperre auf das Ablaufen einer Erinnerung zurückzuführen ist. Es ist nicht möglich, eine Sperre aufgrund eines fehlgeschlagenen LQC-Tests zu umgehen.

Wenn LQC umgangen wird, um einen Patiententest durchzuführen, wird der historische Datensatz des Tests mit einem speziellen LQC-Umgehungssymbol gekennzeichnet.

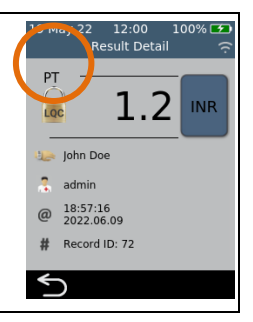

# <span id="page-64-0"></span>Einrichtung einer Bedienerliste

### <span id="page-64-1"></span>**Über die Bedienerliste**

Um die Anmeldefunktion zu aktivieren, muss der *Supervisor* zunächst eine Bedienerliste einrichten. Die Bedienerliste enthält eine Liste von Bedienern, für die jeweils die folgenden Felder definiert sind:

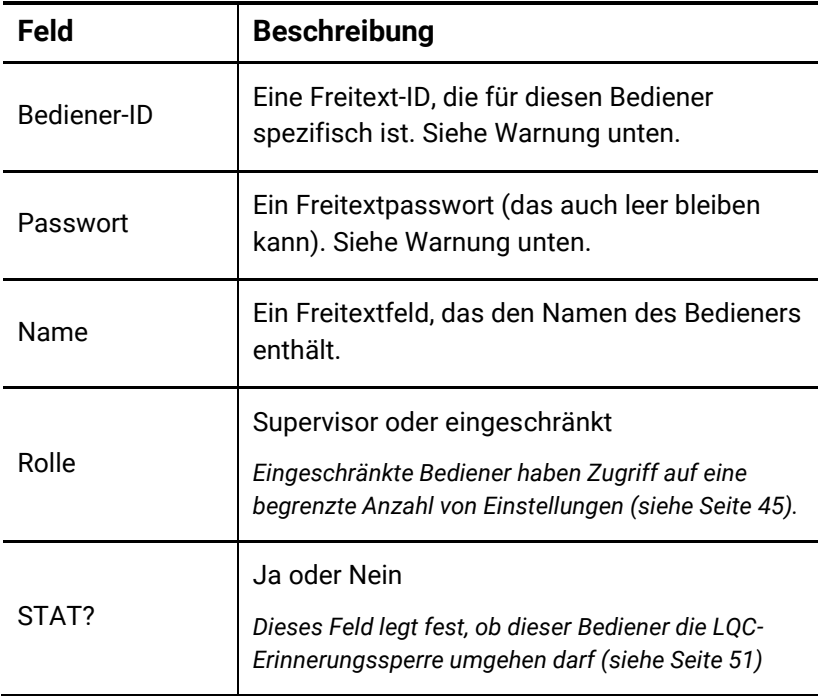

Achten Sie darauf, dass Sie für die Bediener-ID und das Passwort nur englische Groß- und Kleinbuchstaben sowie Symbole verwenden, die auf die Tastatur des Analysators oder auf die Barcode-Symbologie beschränkt sind, die Sie verwenden möchten.

Um die Bedienerliste einzurichten, gehen Sie wie folgt vor:

1. Melden Sie sich anhand der Anweisungen auf Seite [42](#page-49-0) beim Webserver an.

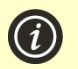

**HINWEIS:** Der Analysator unterstützt nicht den Internet **Explorer** 

### 2. Navigieren Sie zur Registerkarte Bedienerliste.

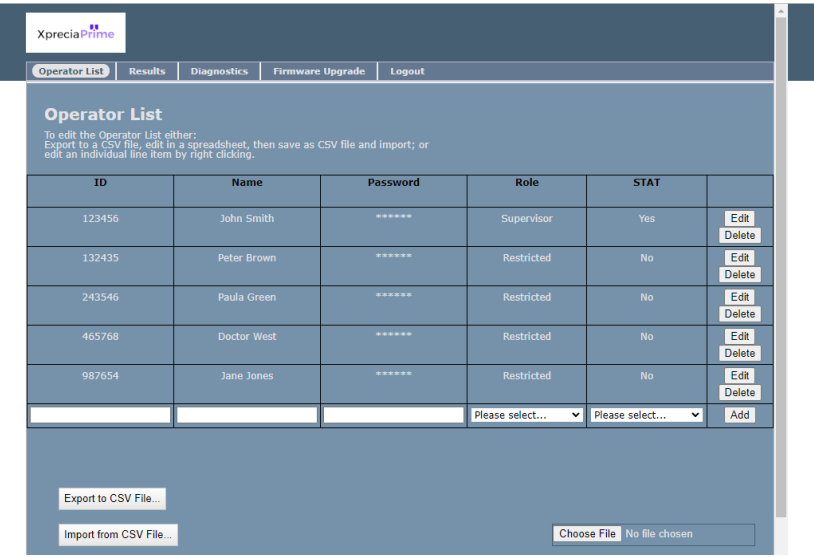

- 3. Klicken Sie auf die letzte Zeile, um einen neuen Bediener hinzuzufügen oder klicken Sie auf "Bearbeiten" in einer bestehenden Zeile, um die Details eines Bedieners zu bearbeiten.
- 4. Wenn Sie eine große Anzahl von Bedienern einrichten müssen, können Sie die Bedienerliste über die Schaltfläche *In CSV-Datei exportieren ...* in eine CSV-Datei exportieren. Sie können dann das Tabellenkalkulationsprogramm Ihrer Wahl verwenden, um die Liste zu aktualisieren, und dann die aktualisierte Liste über die Schaltfläche *Aus CSV-Datei importieren ...* importieren. Wählen Sie die Import-/Export-Datei über die Schaltfläche *Durchsuchen ...* aus.

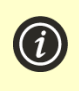

**HINWEIS:** Wenn Sie die Bedienerliste in eine CSV-Datei exportieren, werden die Passwörter nicht vom Analysator gesendet. Sie können jedoch Passwörter im reinen Textformat importieren.

# <span id="page-66-0"></span>8. Fehlerbehebung

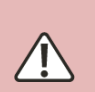

Service, Reparaturen und Änderungen müssen von Parteien durchgeführt werden, die ausdrücklich von Universal Biosensors autorisiert wurden. Serviceleistungen, Reparaturen und Änderungen, die von nicht autorisierten Parteien durchgeführt werden, führen zum Erlöschen der Garantie.

Kontaktieren Sie den Kundendienst für weitere Informationen (siehe Seit[e 73\)](#page-80-1).

# Allgemeine Fehlerbehebung

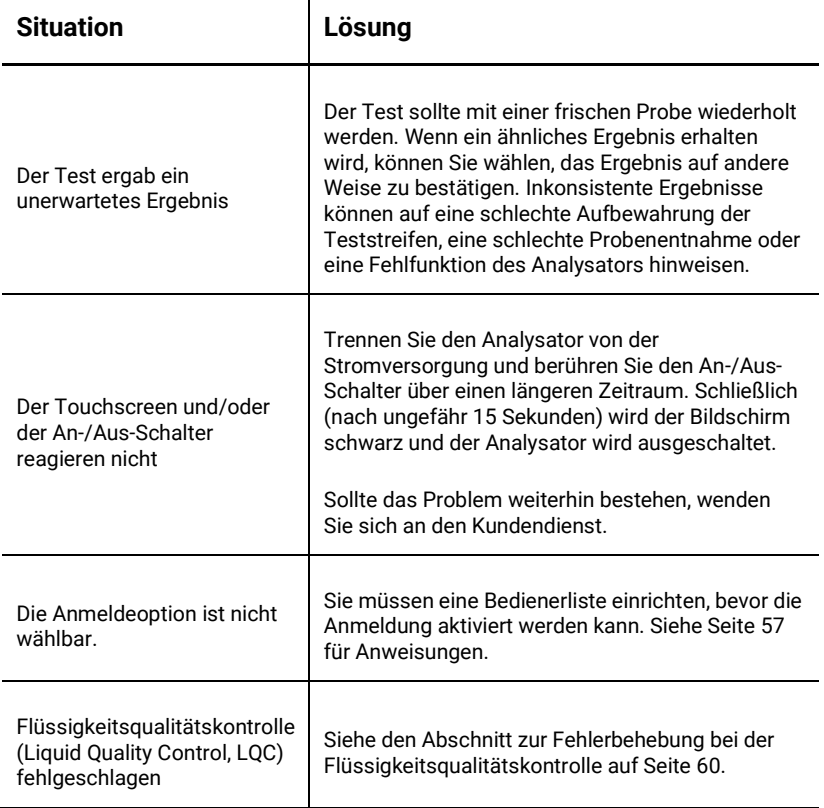

# <span id="page-67-0"></span>Fehlerbehebung bei der Flüssigkeitsqualitätskontrolle (Liquid Quality Control, LQC).

Für den Fall, dass ein LQC-Test fehlschlägt, sollten Sie die folgenden Maßnahmen der Reihe nach durchführen, bis ein positives Ergebnis erzielt wird:

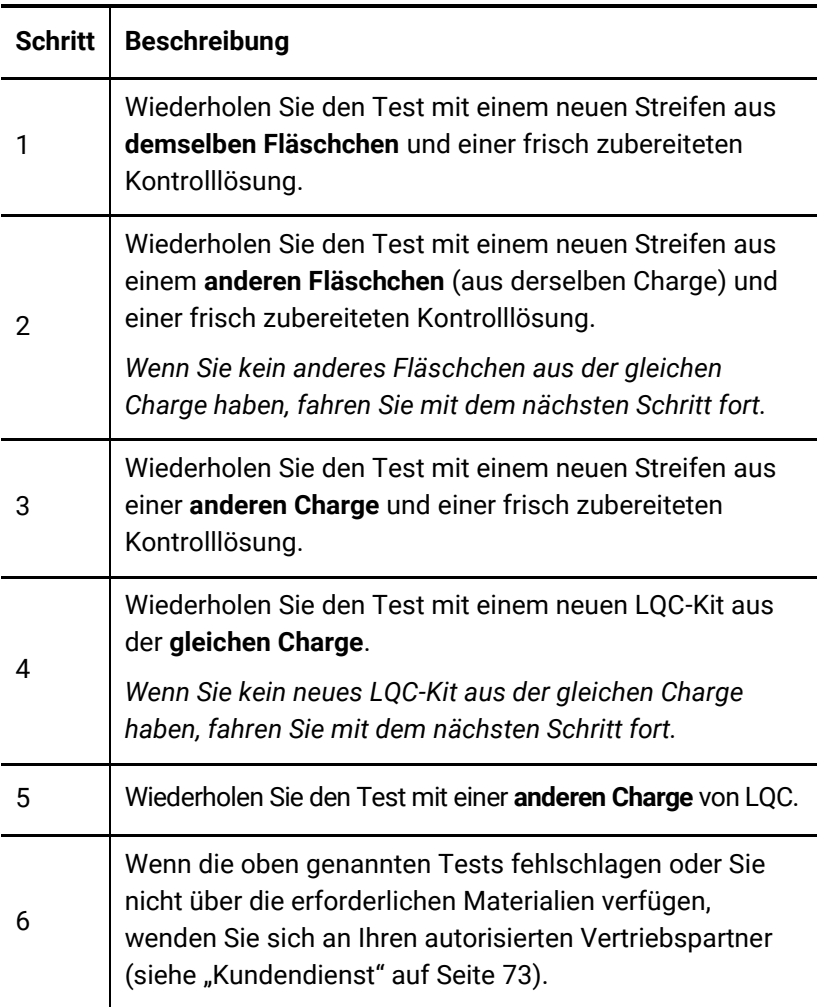

# <span id="page-68-0"></span>Warn- und Fehlermeldungen

Warnungen und Fehler sind unten in der Reihenfolge der Nummern aufgeführt. Um die Warn- oder Fehlernummer zu finden, überprüfen Sie den Bereich unter dem Text WARNUNG oder FEHLER in der oberen Hälfte des Bildschirms.

Ob eine Warnung oder ein Fehler angezeigt wird, hängt von der Situation ab:

- **Warnungen** informieren Sie über etwas, das korrigiert werden muss, bevor ein Prozess fortgesetzt werden kann
- **Fehler** informieren Sie über ein Problem, das nicht behoben werden kann (z. B. ein Problem, bei dem der Test mit einem neuen Streifen neu gestartet werden muss).

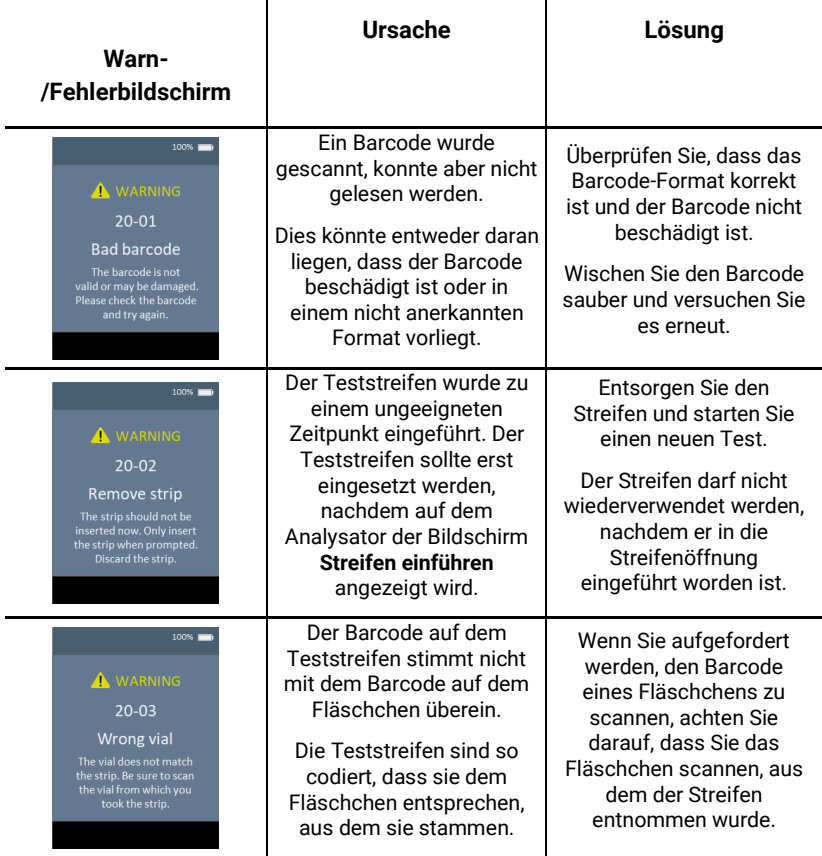

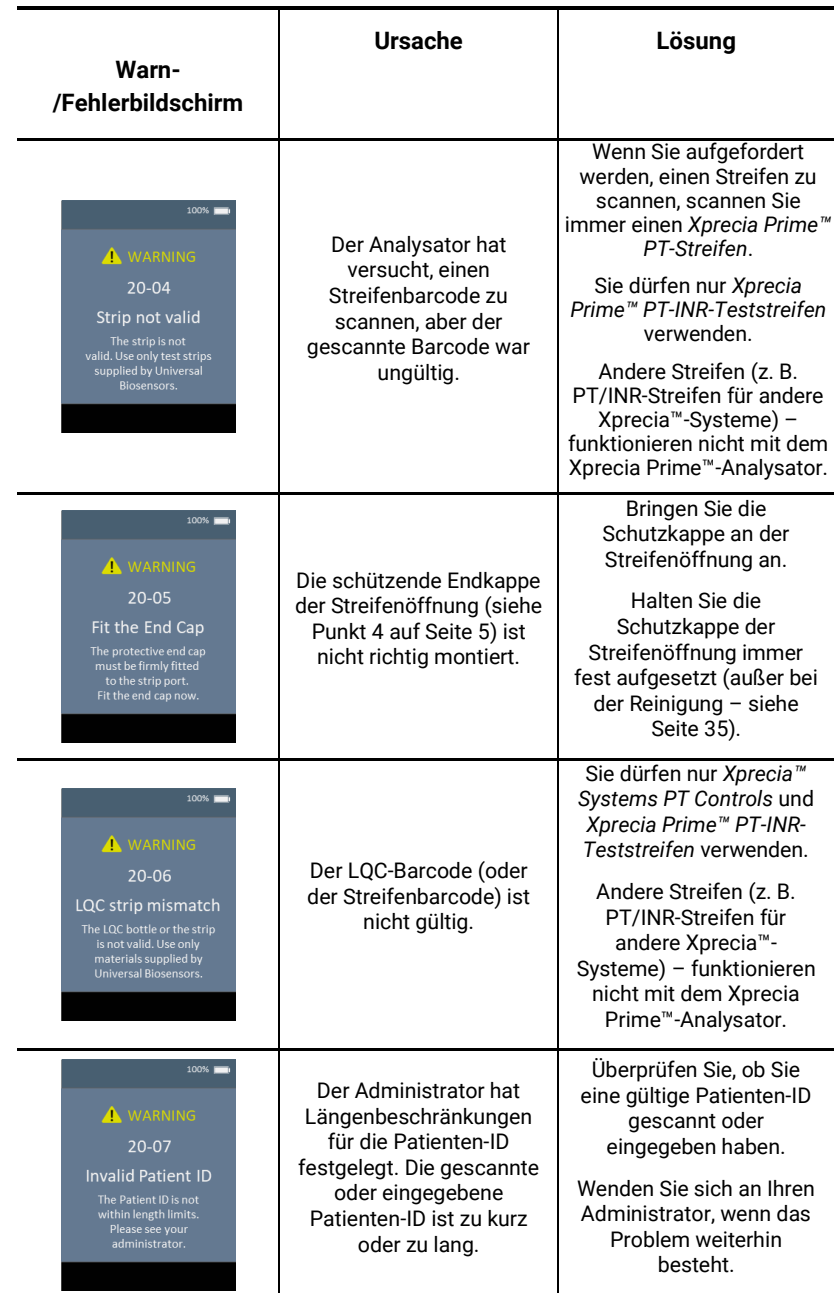

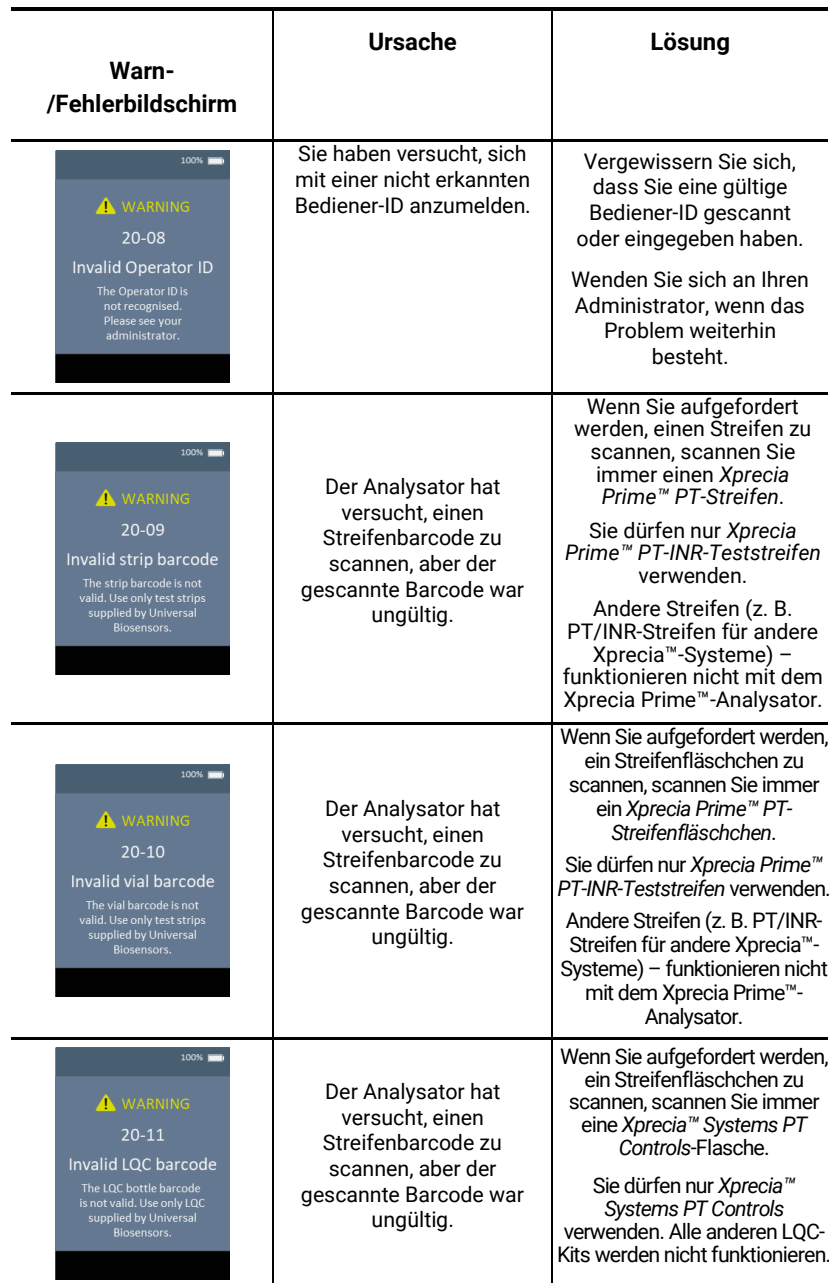

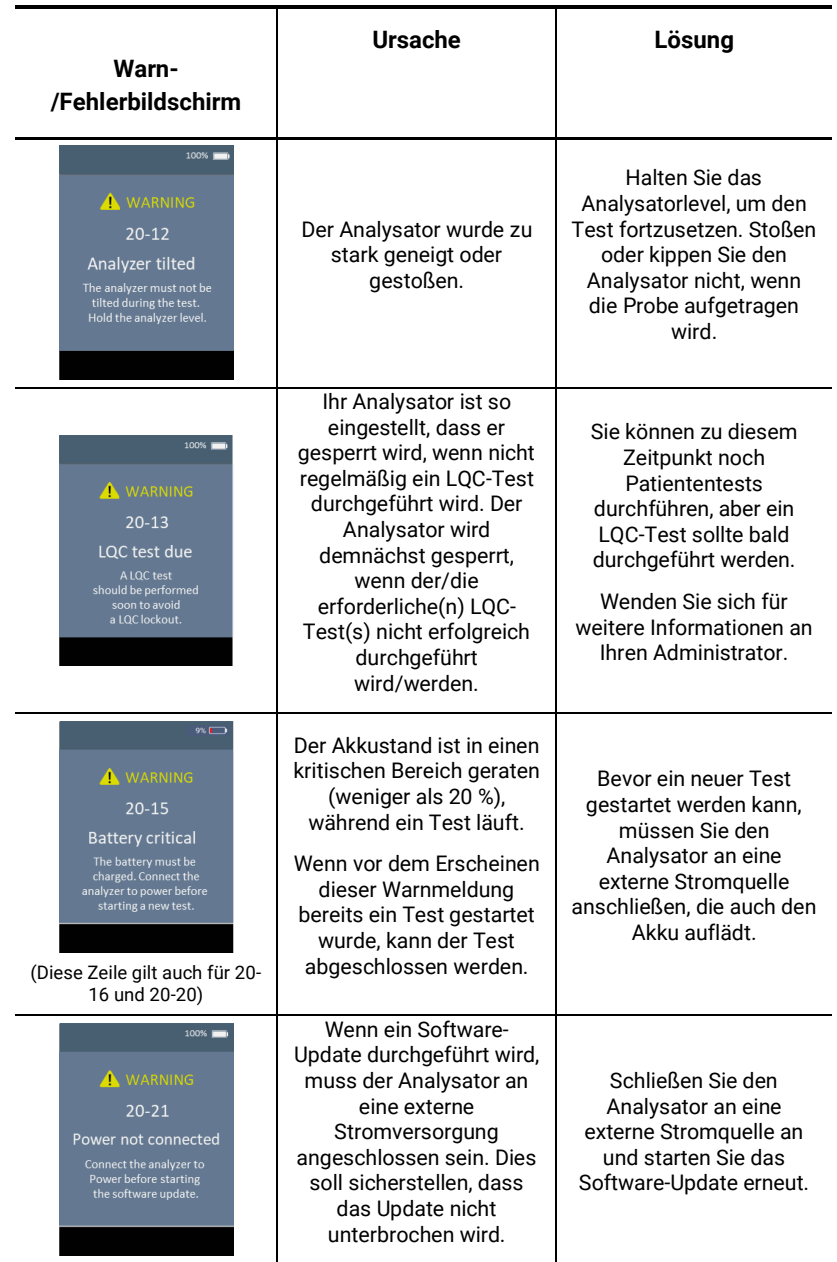
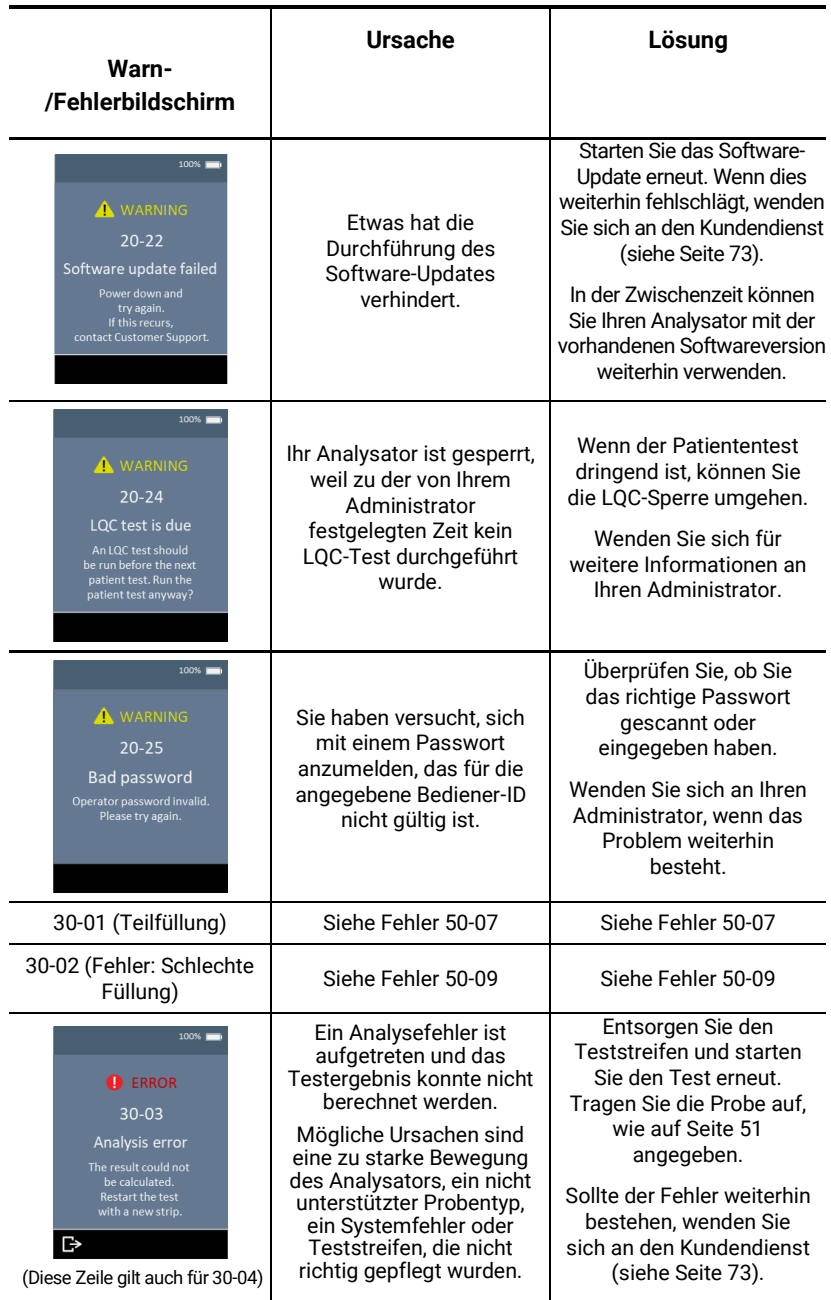

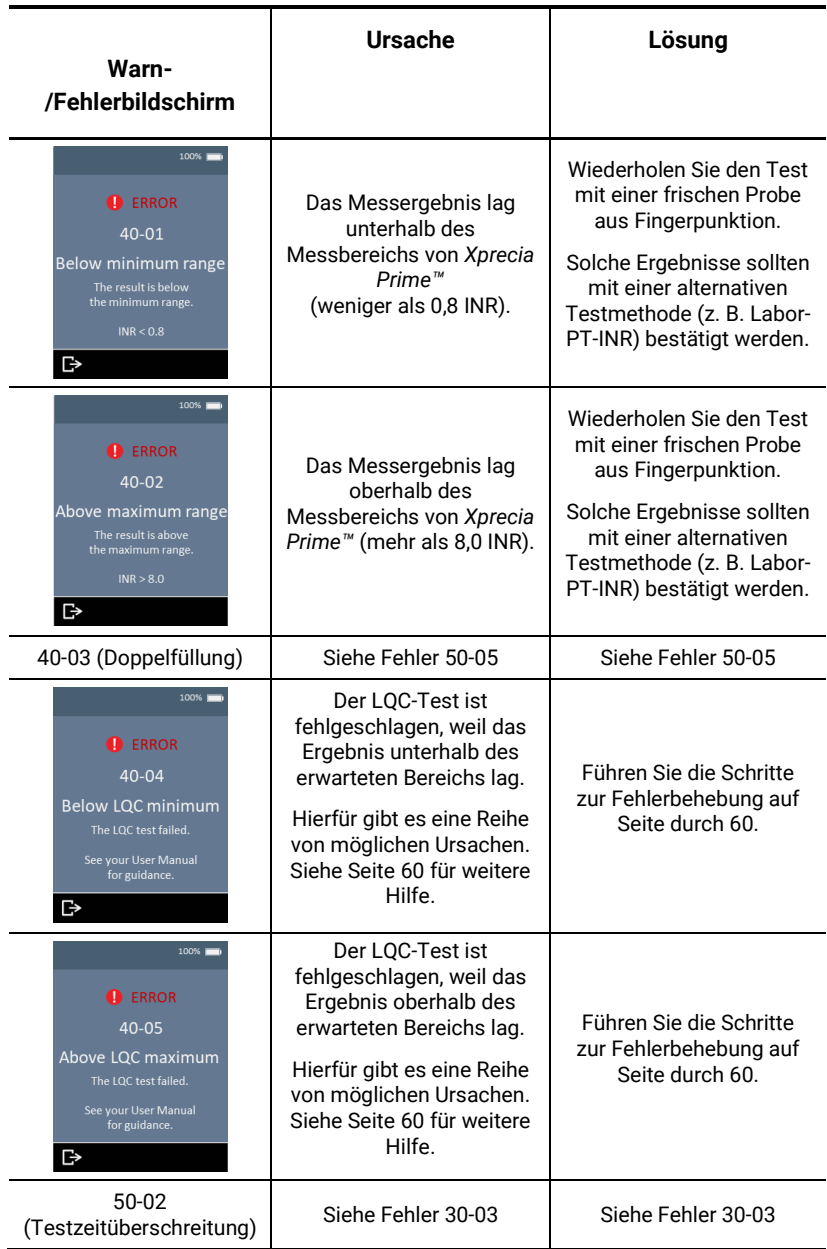

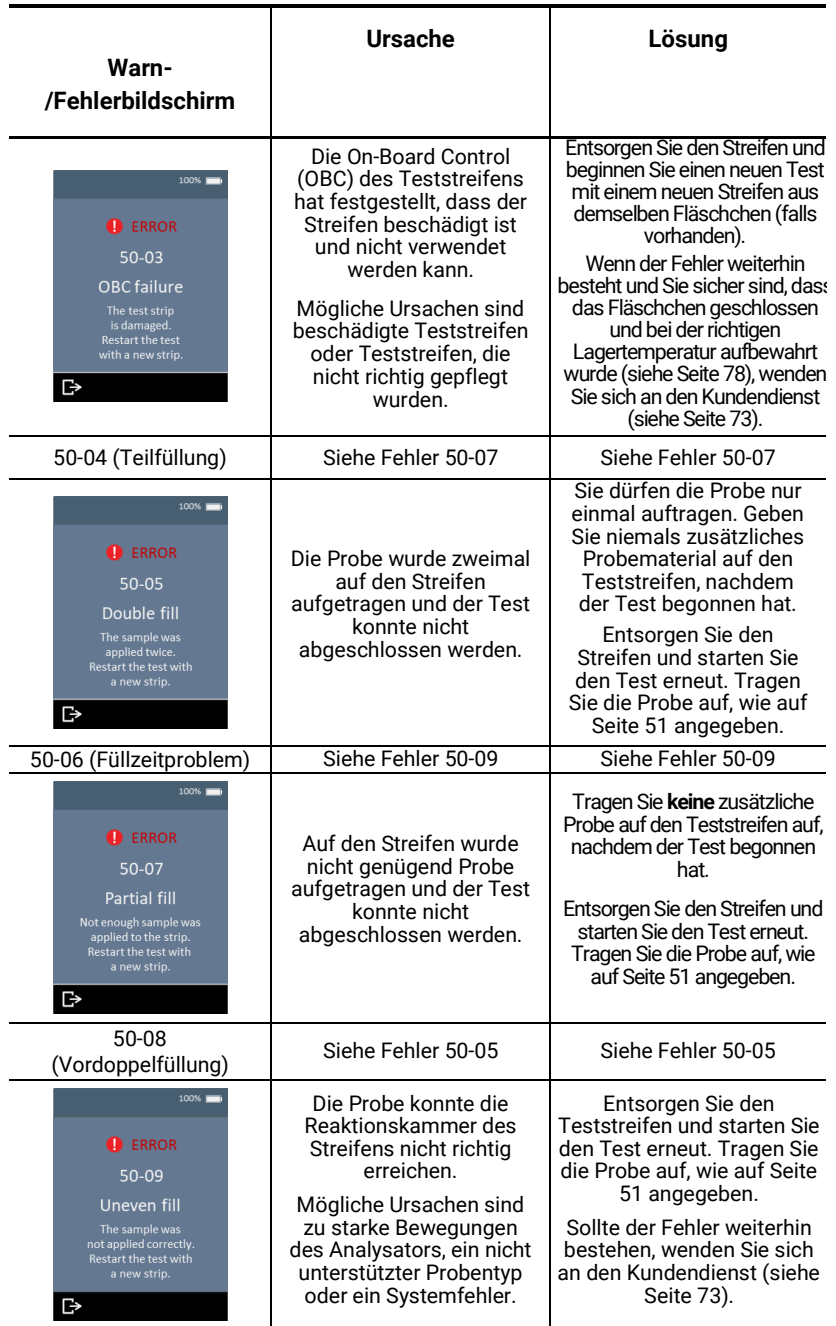

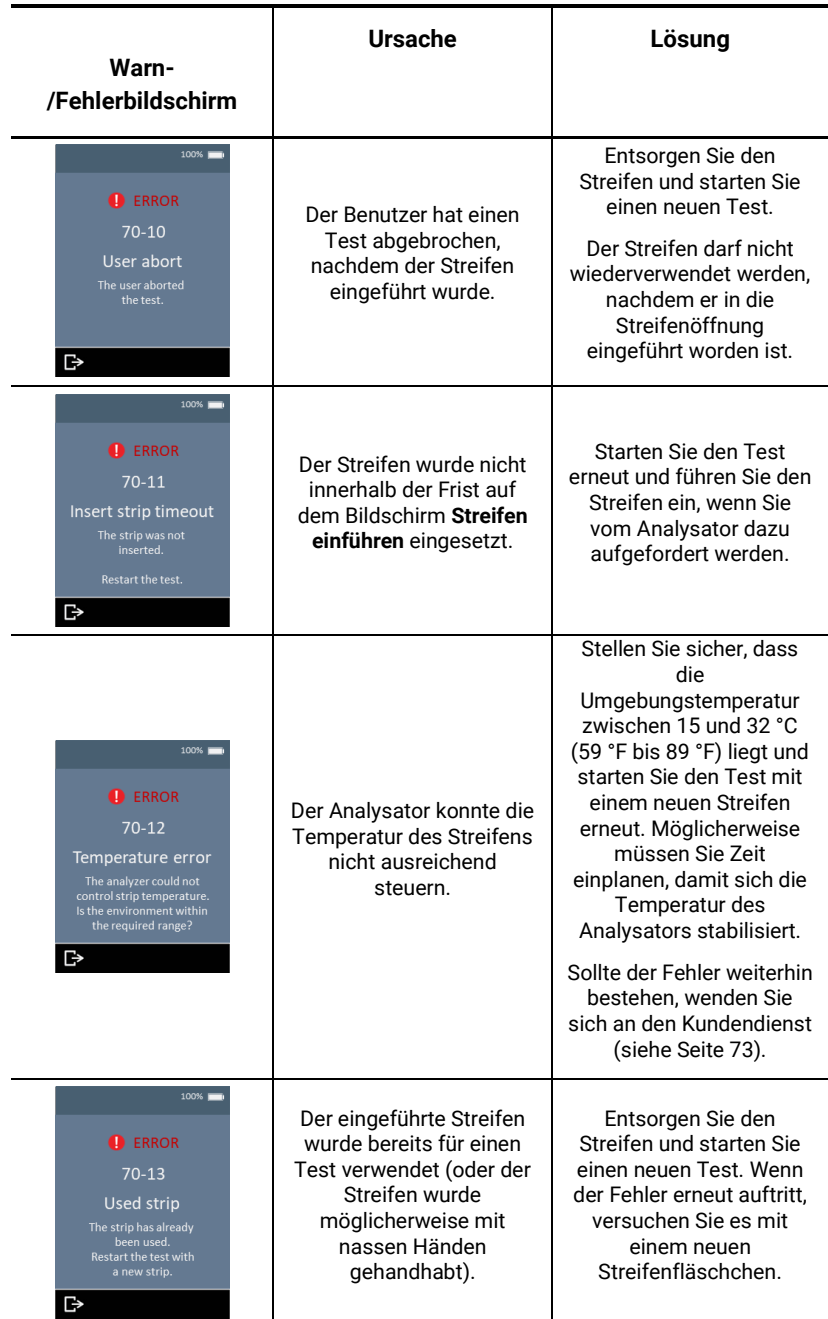

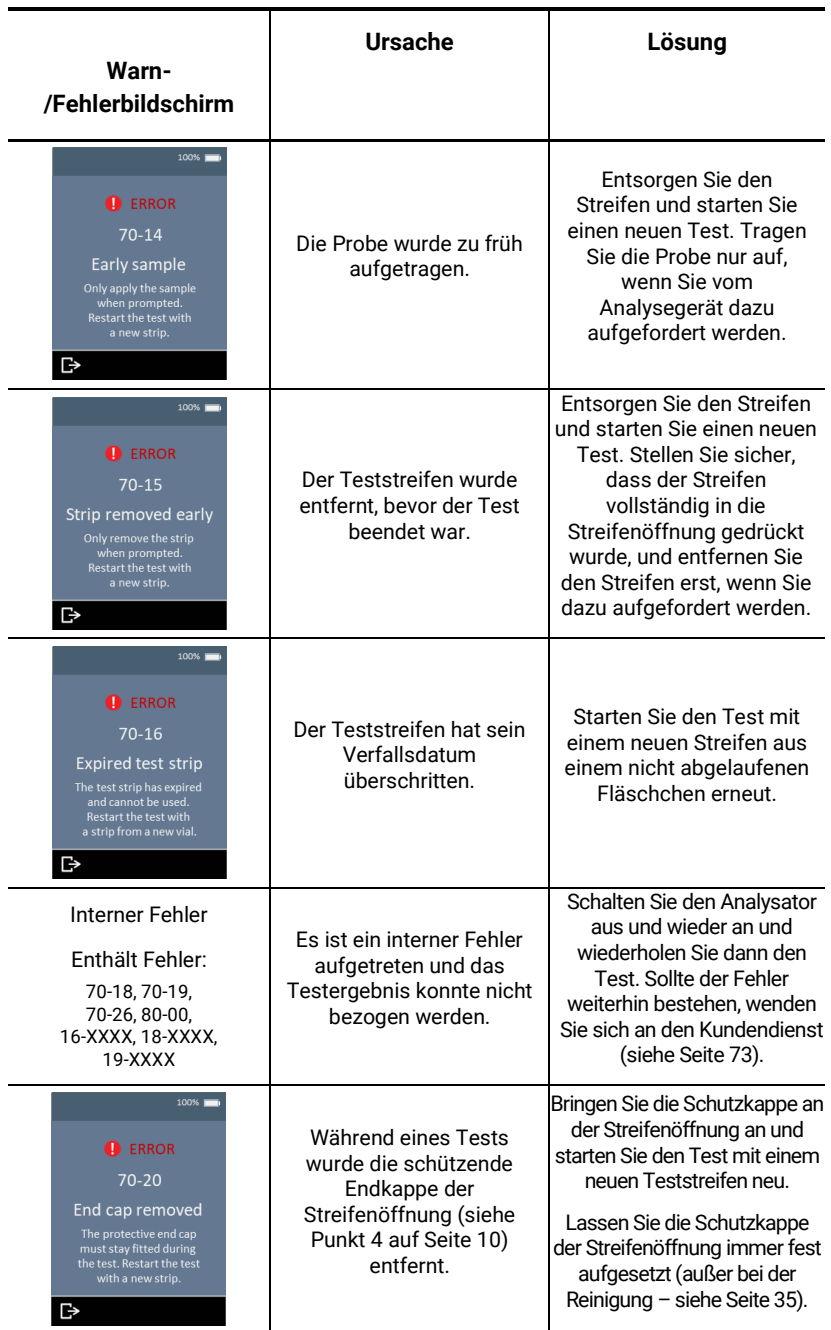

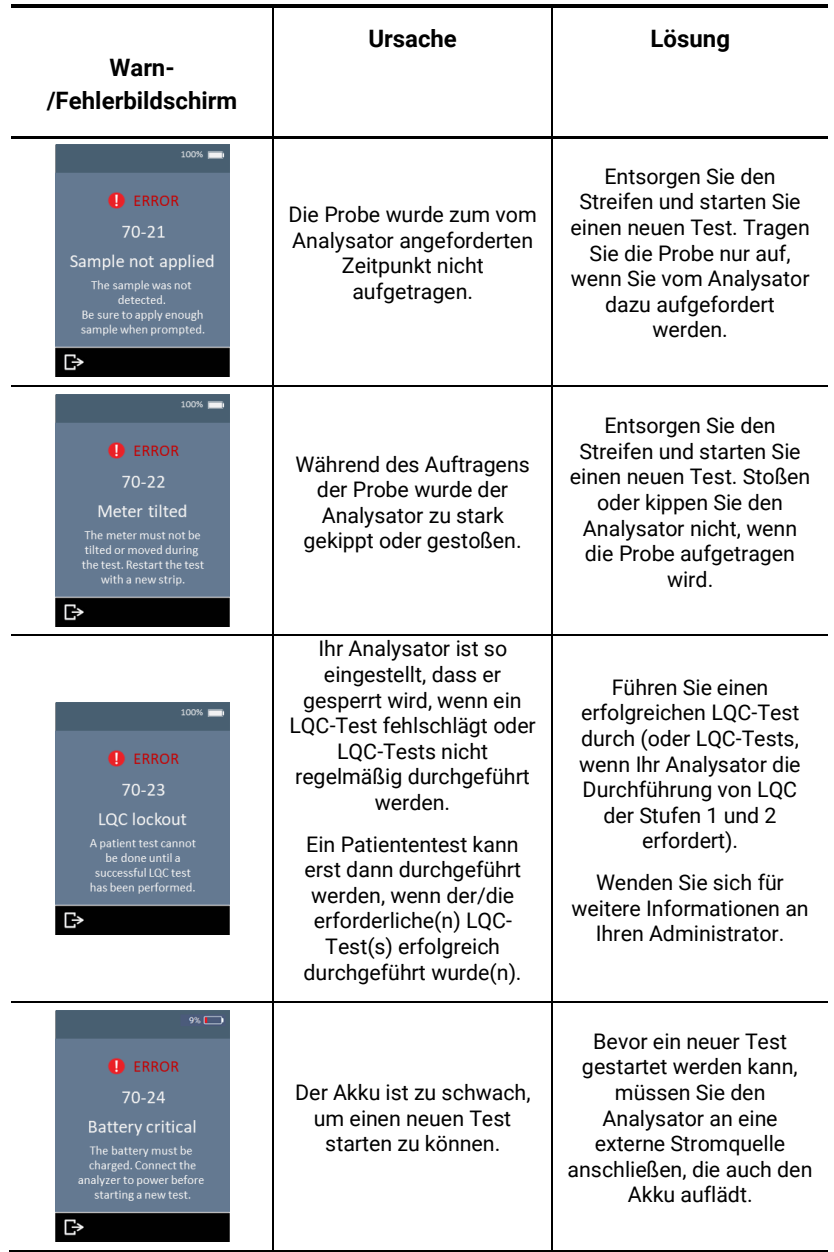

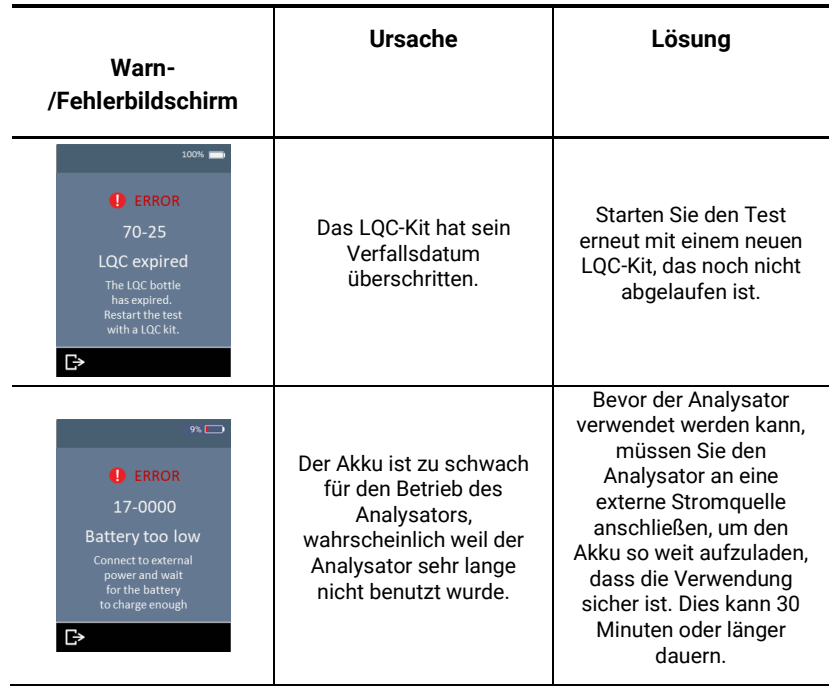

Diese Seite ist absichtlich leer.

# <span id="page-80-0"></span>9. Kundendienst

Wenn Sie unbeantwortete Fragen haben oder das *Xprecia Prime™*- System immer noch nicht wie erwartet funktioniert, nachdem Sie die verschiedenen in Kapitel [8](#page-66-0) aufgeführten Möglichkeiten zur Fehlerbehebung ausprobiert haben, wenden Sie sich an Ihren autorisierten Vertriebspartner (siehe [www.universalbiosensors.com\)](http://www.universalbiosensors.com/).

### Bestelldetails

Wenn Sie Ersatzteile benötigen, wenden Sie sich an Ihren autorisierten Händler (siehe [www.universalbiosensors.com\)](http://www.universalbiosensors.com/).

### Software-Updates

Universal Biosensors kann gelegentlich Software-Updates für Ihren Analysator zur Verfügung stellen. Ihr Händler wird Sie mit Anweisungen kontaktieren. Sie sollten Ihr Analysator so bald wie möglich auf die neueste Software aktualisieren.

Software-Updates sollten keine Einstellungen oder historischen Ergebnisse auf Ihrem Analysator verändern. Sie sollten historische Ergebnisse zur sicheren Aufbewahrung jedoch regelmäßig auf ein externes Gerät exportieren. Siehe Seite [42](#page-48-0) für Anweisungen zum Exportieren historischer Ergebnisse.

Diese Seite ist absichtlich leer.

# 10. Anhänge

## Abkürzungen und Begriffe

Die folgenden Abkürzungen und Begriffe werden in diesem Handbuch verwendet:

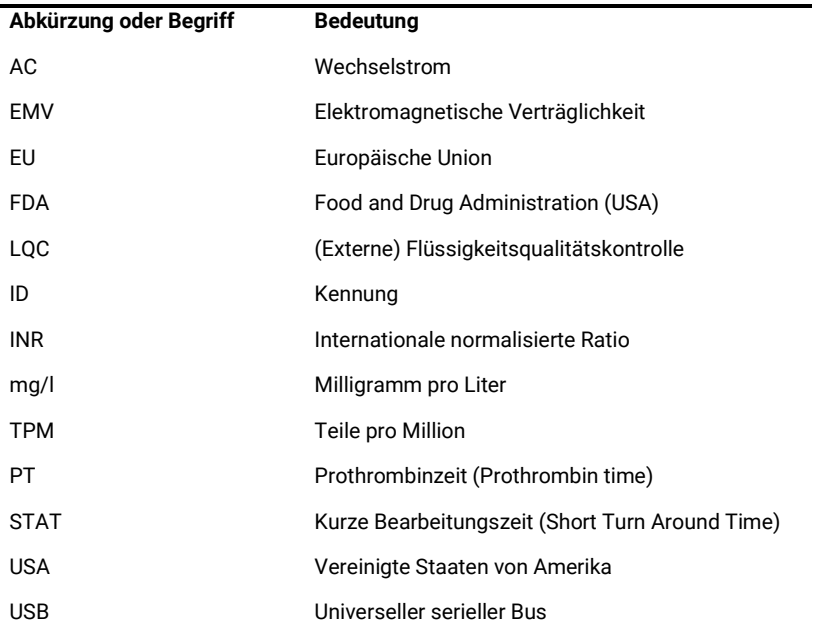

### Prothrombinzeit

*Xprecia Prime™* zeigt auch die Ergebnisse der Prothrombinzeit (PT) in Sekunden an. Die gemeldete Zeit ergibt sich aus dem INR-Ergebnis und der untenstehenden Gleichung. Die Berechnung wird mit einem ISI von 1,0 und einer typischen mittleren normalen Plasma-Prothrombinzeit von 12,0 Sekunden durchgeführt.

INR= ( [Prothrombinzeit Patient (Sek.)] [Durchschnittliche normale Prothrombinzeit (Sek.)] ) ISI

# Beschriftungen und Symbole

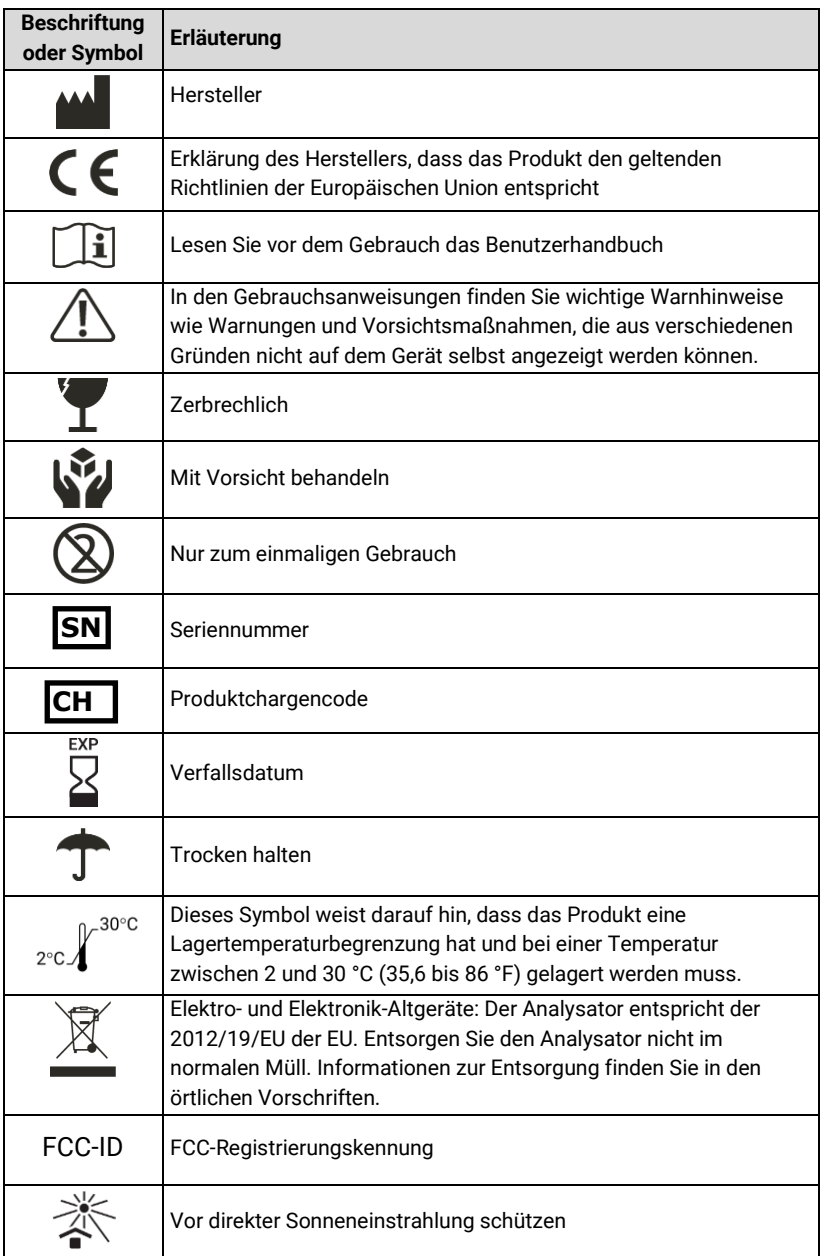

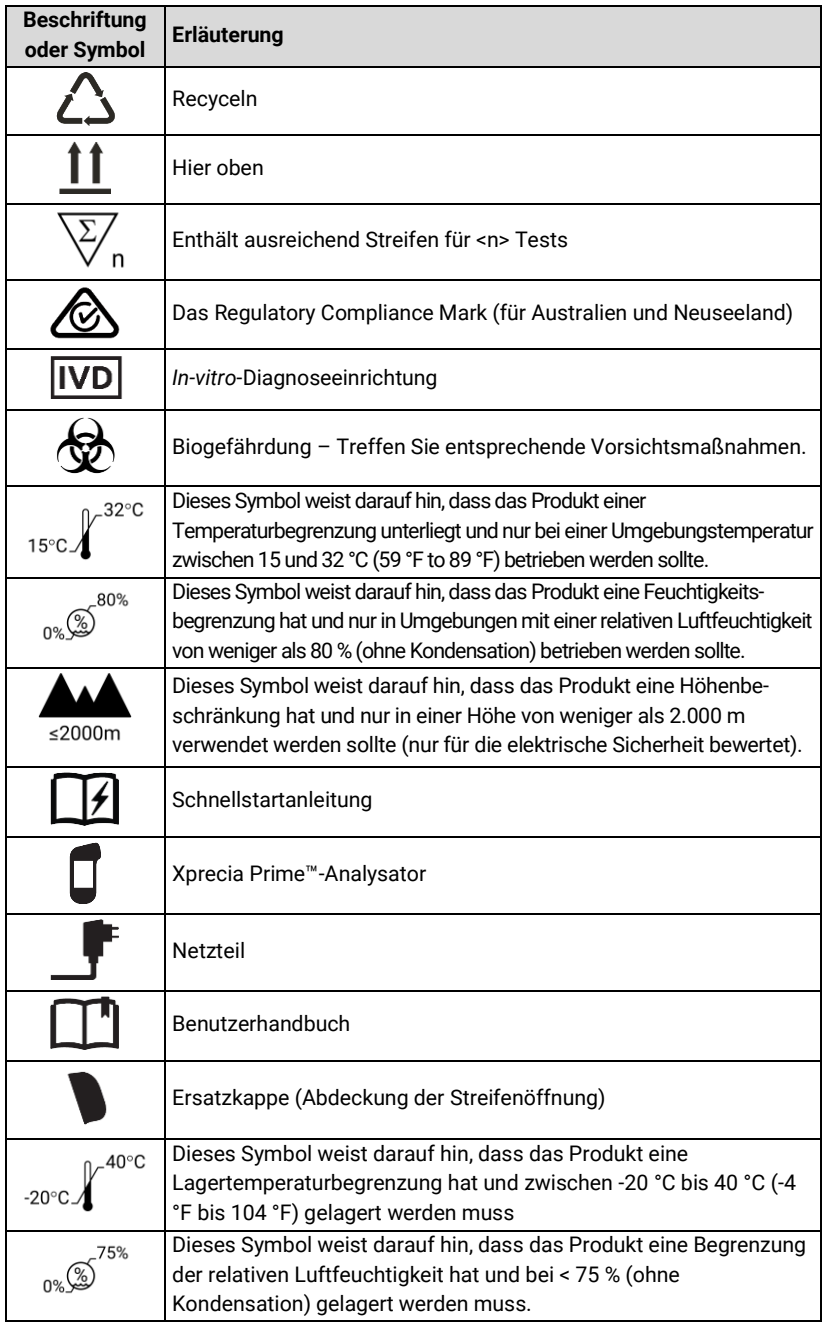

## <span id="page-85-0"></span>Technische Daten

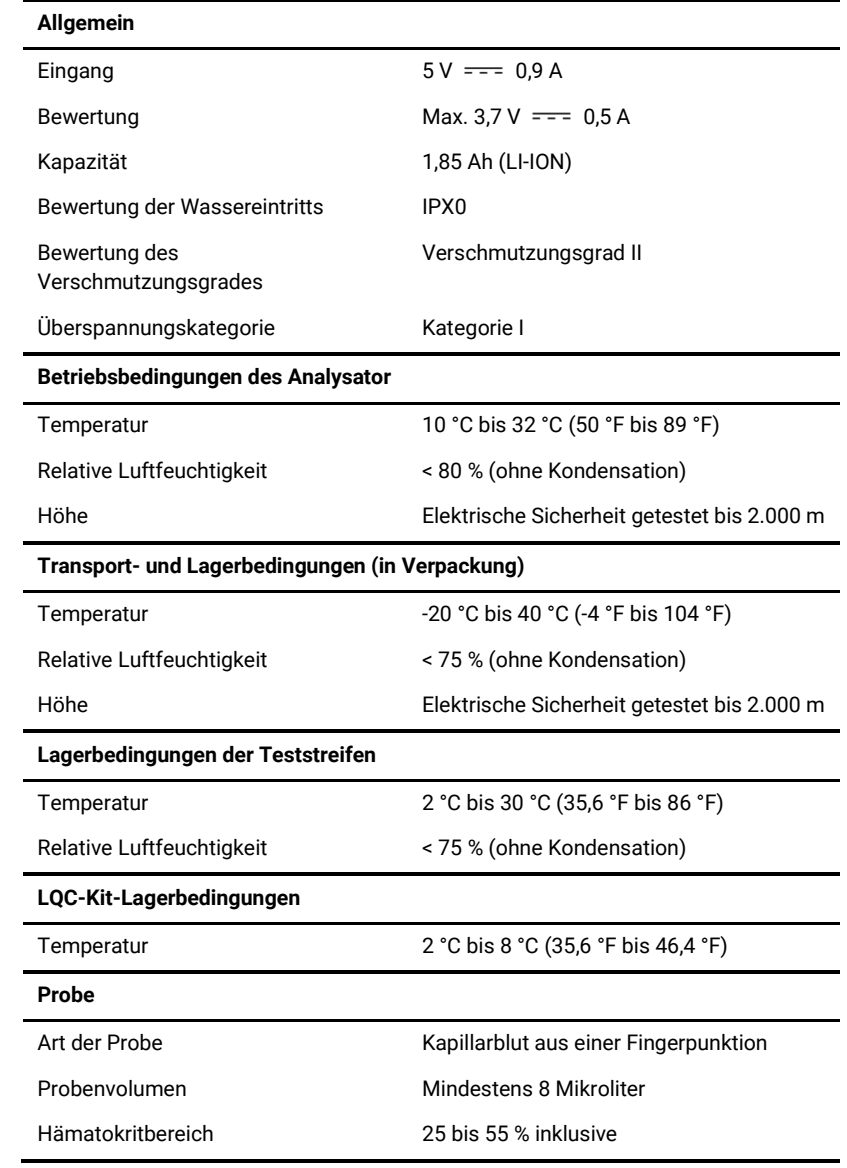

#### **Netzteil**

l.

 $\overline{1}$ ń

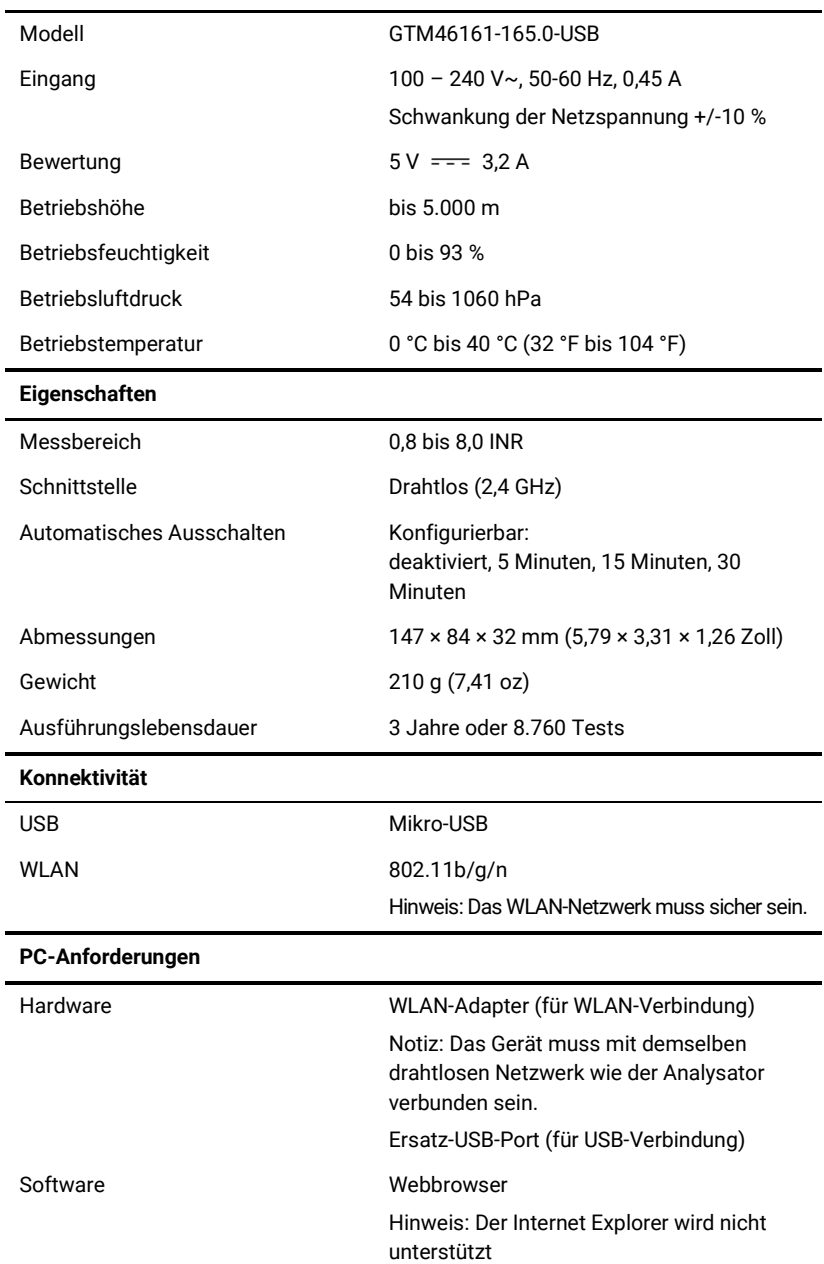

### Rechtliche Hinweise

#### **Softwarelizenzen**

Der *Xprecia Prime™*-*Analysator* verwendet firmeneigene, Drittanbieter- und Open-Source-Software. Einzelheiten zu den Lizenzen finden Sie unter: <https://www.universalbiosensors.com/Modified-Third-Party-Software/> Die Nutzung des *Xprecia Prime™*-*Analysators* unterliegt den Bedingungen dieser Lizenzen.

#### **Entsorgung des** *Xprecia Prime™-Analysators*

Der Analysator darf nicht mit dem Hausmüll entsorgt werden. Wenden Sie sich an Ihren örtlichen Händler und/oder an die örtlichen Behörden, um Anweisungen zur Entsorgung des Analysators zu erhalten. Befolgen Sie immer die örtlichen Verfahren und Richtlinien für die Entsorgung von Elektro-, Elektronik- und Sondermüll.

#### **Entsorgung von Xprecia Prime™ PT-INR-Teststreifen und Flüssigkeitsqualitätskontrollen**

Gebrauchte *Xprecia Prime™ PT-INR-Teststreifen* und alle Komponenten des *Xprecia™ Systems PT Controls*-Kits müssen als biologisch gefährlicher Abfall entsorgt werden.

In den meisten Regionen können **unbenutzte** *Xprecia Prime™ PT-INR Teststreifen* (und die dazugehörigen Fläschchen) im Hausmüll entsorgt werden. Achten Sie darauf, dass die Teststreifen separat verpackt sind.

Erkundigen Sie sich bei Ihren örtlichen Behörden nach speziellen Anweisungen, die möglicherweise in Ihrem Rechtssystem gelten.

#### **RED-Richtlinie (Radio Equipment Directive) der Europäischen Union**

Hiermit erklärt Universal Biosensors, dass dieses Funkgerät (vom Typ Gerinnungsanalysegerät) der Richtlinie 2014/53/EU entspricht.

Der vollständige Text der EU-Konformitätserklärung ist unter folgender Internetadresse verfügbar: [www.universalbiosensors.com](http://www.universalbiosensors.com/)

#### **Funkemissionen und elektromagnetische Verträglichkeit**

#### **FCC-Konformitätserklärung**

Dieses Gerät entspricht Teil 15 der FCC-Bestimmungen. Der Betrieb unterliegt den folgenden zwei Bedingungen:

(1) Dieses Gerät darf keine schädlichen Störungen verursachen und (2) dieses Gerät muss alle empfangenen Störungen akzeptieren, einschließlich Störungen, die zu einem unerwünschten Betrieb führen können.

VORSICHT: Der Zuwendungsempfänger ist nicht für Änderungen oder Modifikationen verantwortlich, die nicht ausdrücklich von der für die Konformität verantwortlichen Partei genehmigt wurden. Solche Modifikationen können die Berechtigung des Benutzers zum Betrieb des Geräts ungültig machen.

HINWEIS: Dieses Gerät wurde getestet und entspricht den Grenzwerten für digitale Geräte der Klasse B gemäß Teil 15 der FCC-Bestimmungen. Diese Grenzwerte sollen einen angemessenen Schutz gegen schädliche Störungen in einer Wohnanlage bieten. Dieses Gerät erzeugt, verwendet und strahlt möglicherweise Hochfrequenzenergie aus. Wenn es nicht gemäß den Anweisungen installiert und verwendet wird, kann es zu Funkstörungen kommen. Es gibt jedoch keine Garantie, dass bei einer bestimmten Installation keine Störungen auftreten. Wenn dieses Gerät den Radio- oder Fernsehempfang schädigt, was durch Aus- und Anschalten des Geräts festgestellt werden kann, wird der Benutzer aufgefordert, zu versuchen, die Störung durch eine oder mehrere der folgenden Maßnahmen zu beheben:

– Richten Sie die Empfangsantenne neu aus oder stellen Sie sie neu auf.

– Erhöhen Sie den Abstand zwischen Gerät und Empfänger.

– Schließen Sie das Gerät an eine Steckdose an, die nicht dem Stromkreis zugehörig ist, an den der Empfänger angeschlossen ist.

– Wenden Sie sich für Hilfe an den Händler oder einen erfahrenen Radio-/Fernsehtechniker.

Dieses Gerät wurde getestet und erfüllt die geltenden Grenzwerte für die Exposition gegenüber Funkfrequenzen als tragbares Gerät gemäß 47 CFR § 2.1093.

#### **Kanadische Konformitätserklärung**

Dieses Gerät enthält lizenzbefreite Sender/Empfänger, die den lizenzfreien RSS(s) von Innovation, Science and Economic Development Canada entsprechen. Der Betrieb unterliegt den folgenden zwei Bedingungen:

(1) Dieses Gerät darf keine Störungen verursachen.

(2) Dieses Gerät muss alle Interferenzen akzeptieren, einschließlich Interferenzen, die einen unerwünschten Betrieb des Geräts verursachen können.

L'émetteur/récepteur exempt de licence contenu dans le présent appareil est conforme aux CNR d'Innovation, Sciences et Développement économique Canada applicables aux appareils radio exempts de licence. L'exploitation est autorisée aux deux conditions suivantes:

1) L'appareil ne doit pas produire de brouillage;

2) L'appareil doit accepter tout brouillage radioélectrique subi, même si le brouillage est susceptible d'en compromettre le fonctionnement.

HINWEIS: Dieses Gerät entspricht den RSS-102-Grenzwerten für die Strahlenbelastung. Dieses Gerät wurde getestet und für den sicheren Gebrauch als tragbares Produkt als konform befunden.

REMARQUE: Cet équipement est conforme aux limites d'exposition aux radiations RSS-102 établies pour un environnement non contrôlé. Cet équipement a été testé et jugé conforme pour une utilisation en tant que produit portable.

Diese Seite ist absichtlich leer.

# 11. Inhaltsverzeichnis

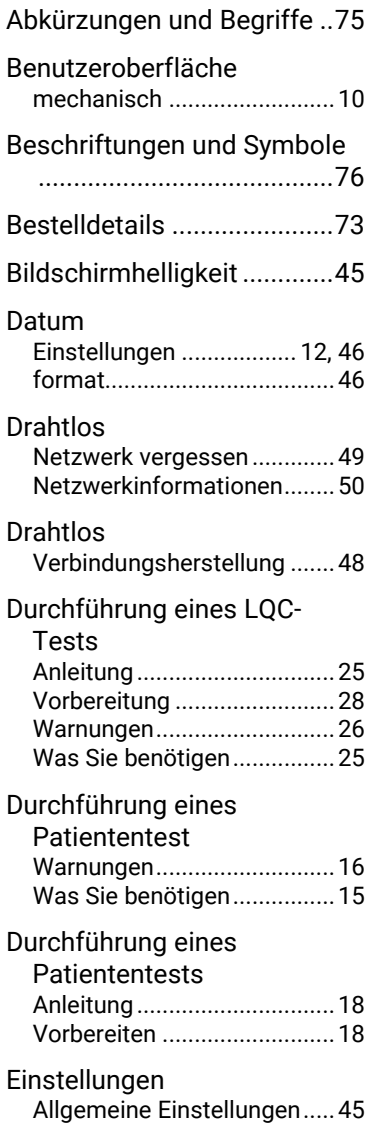

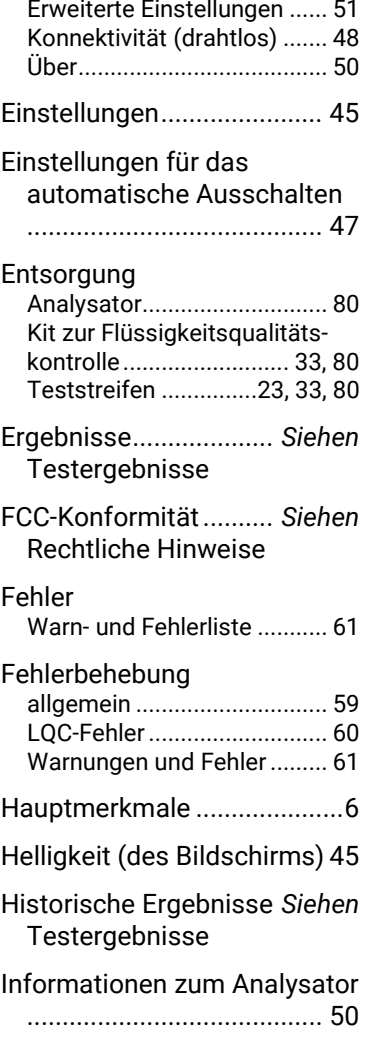

Bedienerliste......................... 57

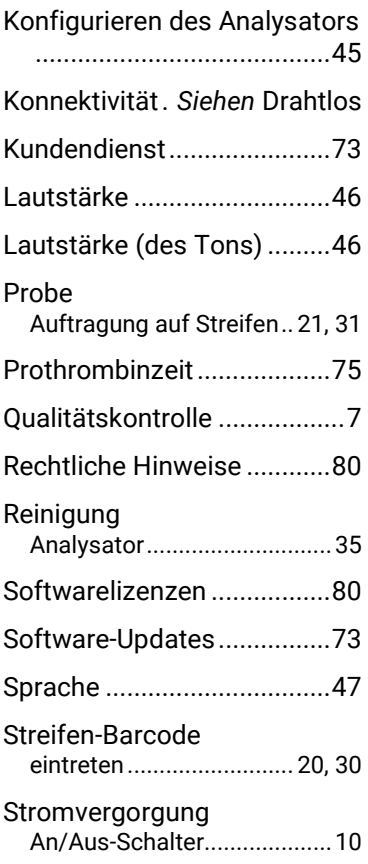

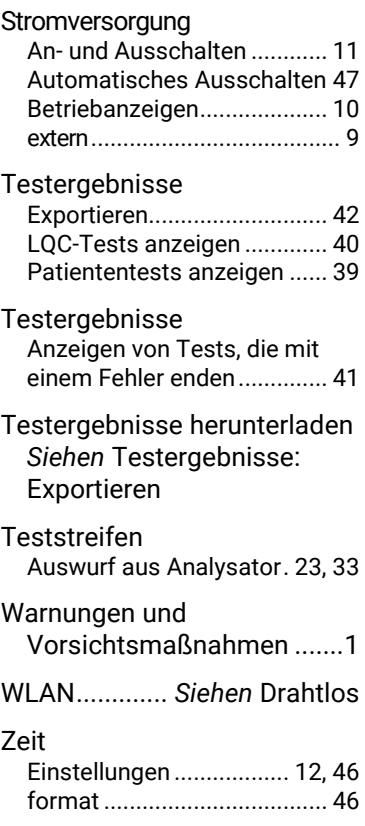

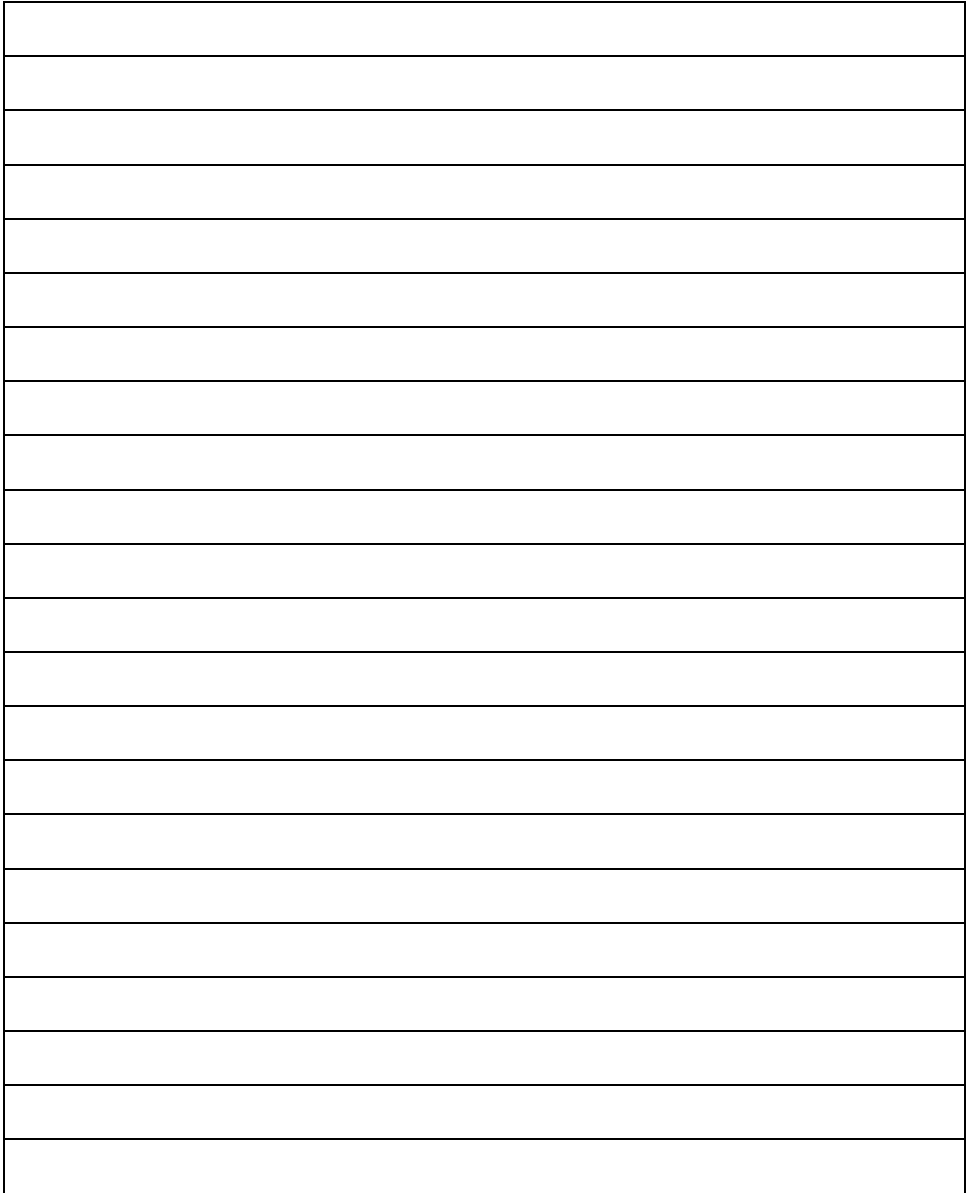

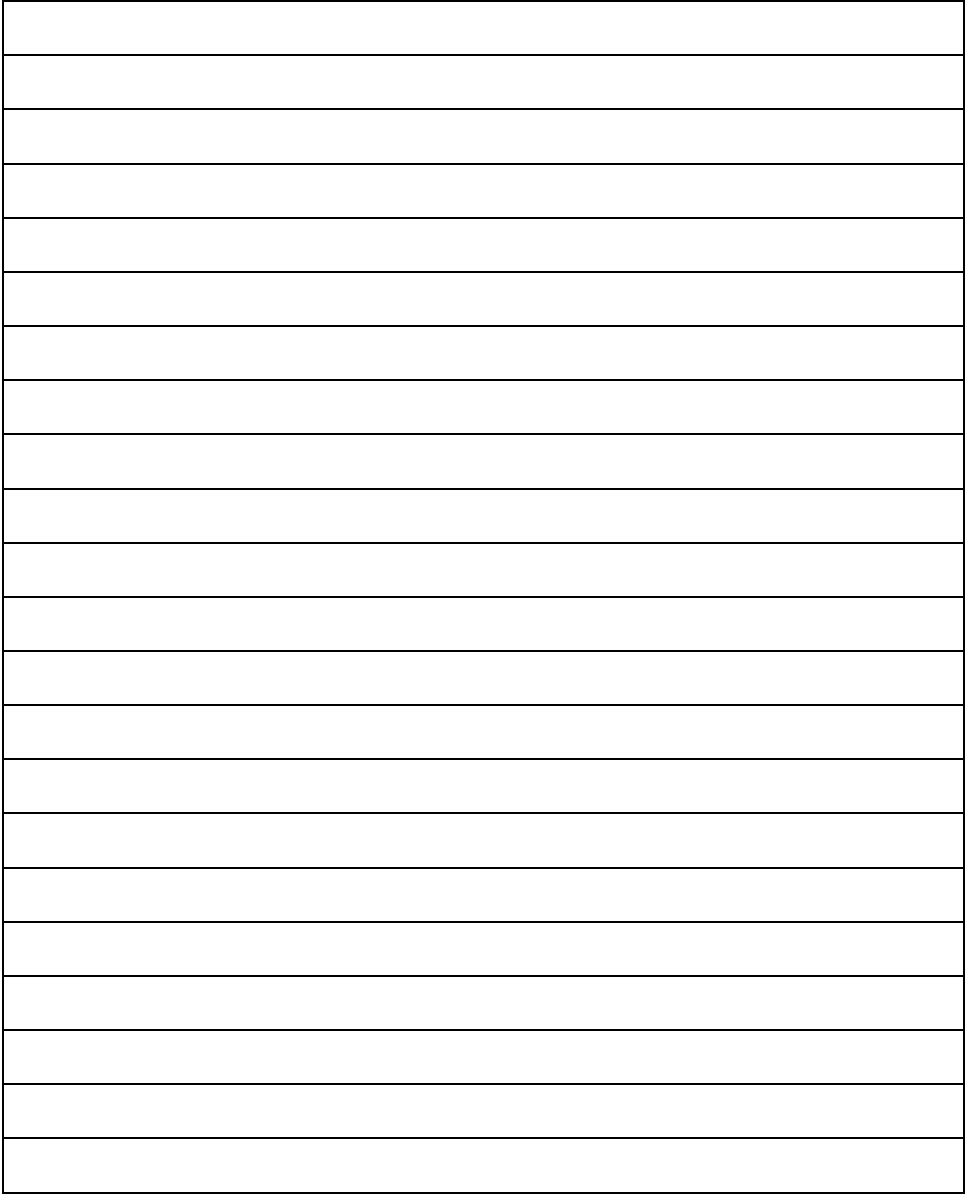

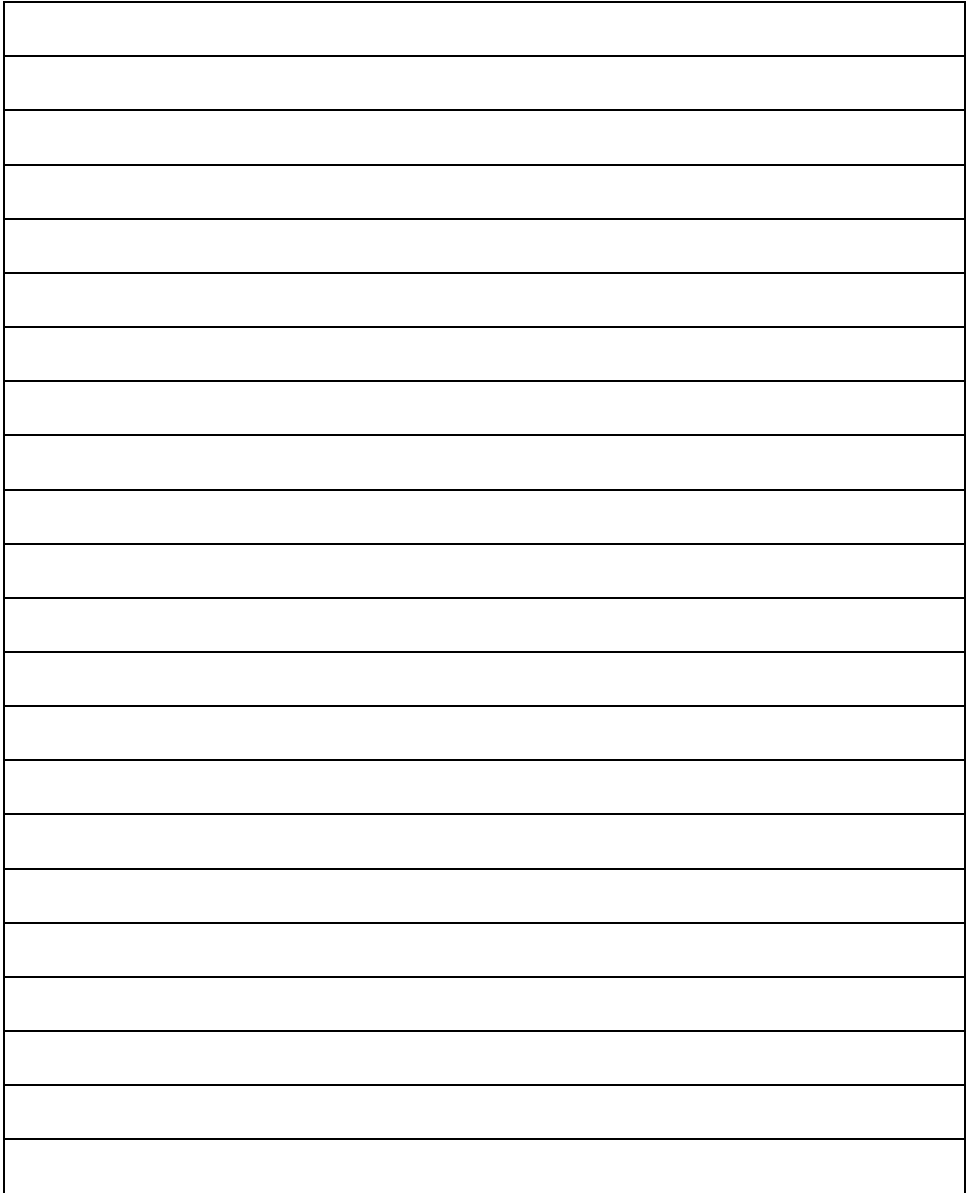

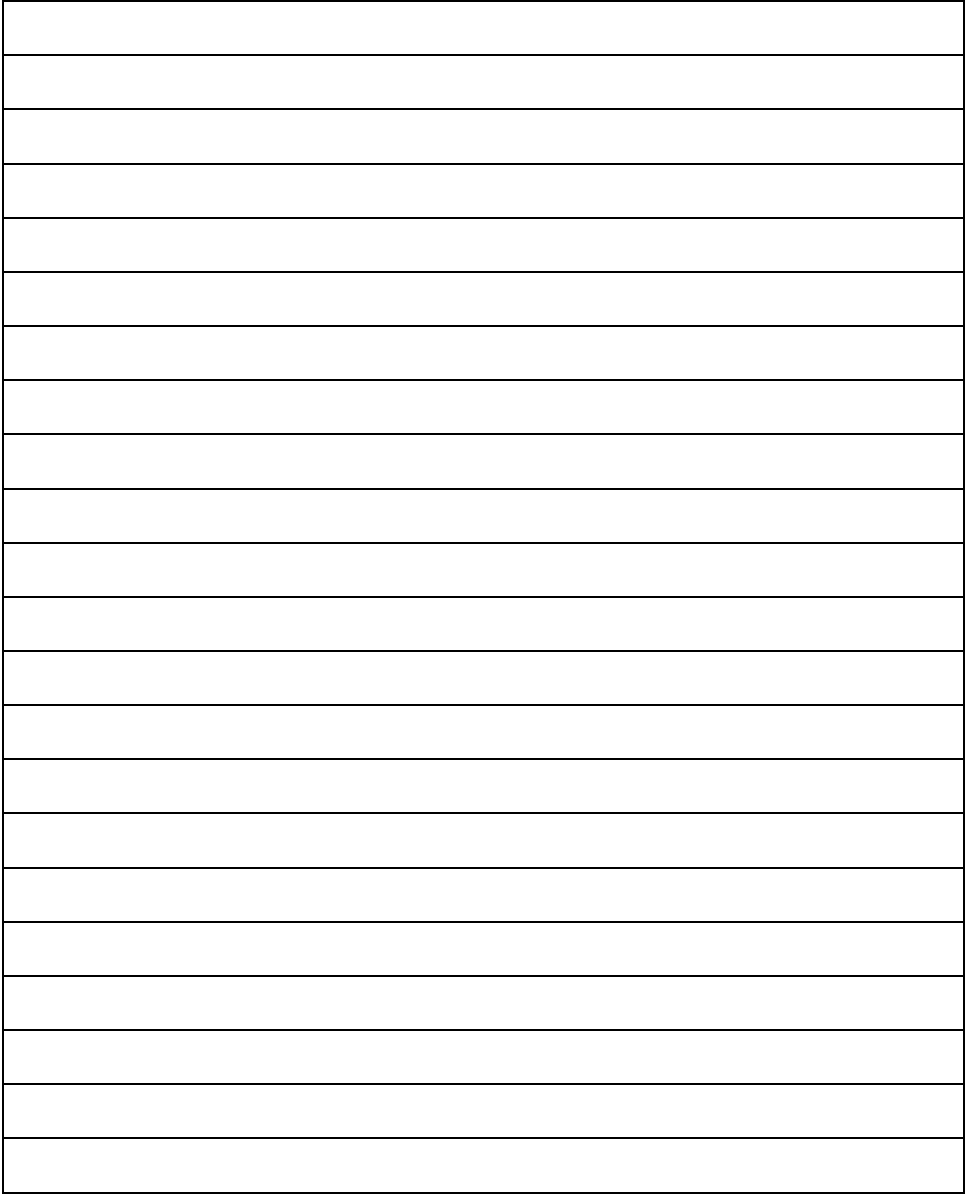

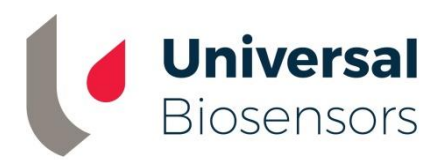

#### In China gedruckt

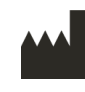

Entworfen von Universal Biosensors Pty Ltd 1 Corporate Avenue Rowville, 3178, Victoria, Australien

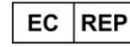

MediMark Europe Sarl 11 rue Emile Zola. BP 2332 F- 38033 Grenoble, Cedex 2, Frankreich

**UK Responsible Person:** Obelis UK Ltd

Sandford Gate, East Point Business Park, Oxford OX4 6LB, Vereinigtes Königreich

 $C<sub>6</sub>$ UK

www.universalbiosensors.com

79015 v1.3.1 (20220627)